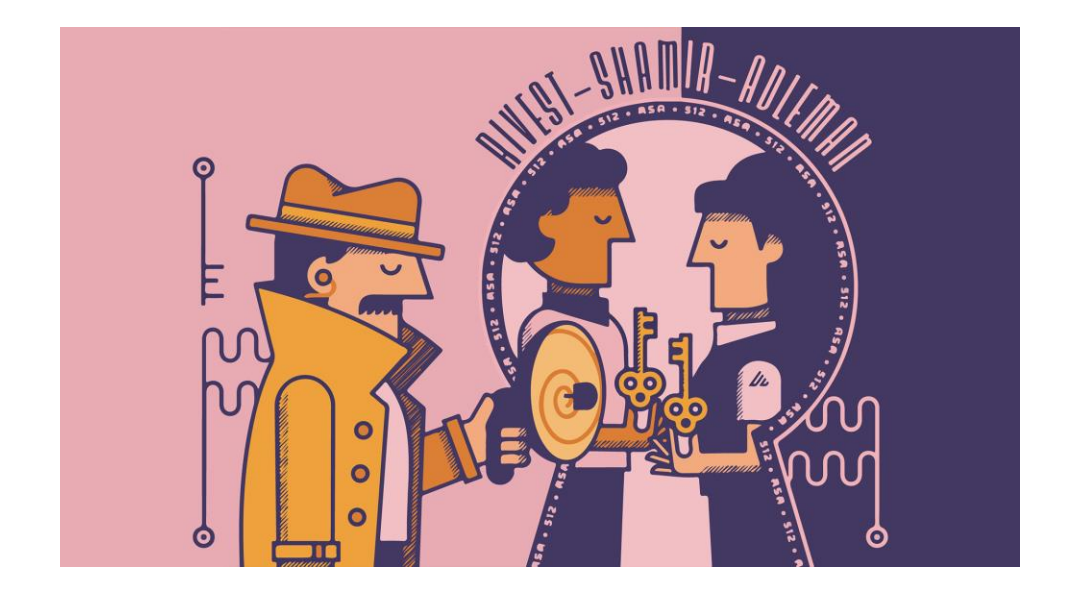

**معرفی سیستم رمزنگاری RSA**

**بههمراه راهنمای عملی به کارگیری ابزار PGP**

# **رمزنگاری کلید عمومی RSA**

سیستم رمزنگاری کلید عمومی [RSA](https://en.wikipedia.org/wiki/RSA_(cryptosystem)) (آراس|ی) یکی از قدیمیترین و جذابترینهاست، و در این مطلب میخوایم تاریخچه، کاربرد، و اهمیتش در امنیت اطلاعات رو با هم مرور کنیم. با معرفی RSA در ۱۹۷۷، دنیای رمزنگاری وارد عصر جدیدی شد. خیلی از ما، ازجمله من، چهار دهه بعد از خلقش باهاش آشنا می شیم.

بهطورکلی، دو نوع رمزنگاری داریم: [متقارن](https://fa.wikipedia.org/wiki/%D8%A7%D9%84%DA%AF%D9%88%D8%B1%DB%8C%D8%AA%D9%85_%DA%A9%D9%84%DB%8C%D8%AF_%D9%85%D8%AA%D9%82%D8%A7%D8%B1%D9%86) ([symmetric](https://en.wikipedia.org/wiki/Symmetric-key_algorithm)) و [نامتقارن](https://fa.wikipedia.org/wiki/%D8%B1%D9%85%D8%B2%D9%86%DA%AF%D8%A7%D8%B1%DB%8C_%DA%A9%D9%84%DB%8C%D8%AF_%D8%B9%D9%85%D9%88%D9%85%DB%8C) ([asymmetric](https://en.wikipedia.org/wiki/Public-key_cryptography)). در رمزنگاری متقارن، از یه کلید هم برای رمزنگاری و هم برای رمزگشایی استفاده می شه، به این معنا که فرستنده و گیرنده هر دو به یه کلید مشترک دسترسی دارن، و این، در بعضی موارد استفاده، می تونه ضعف محسوب بشه.

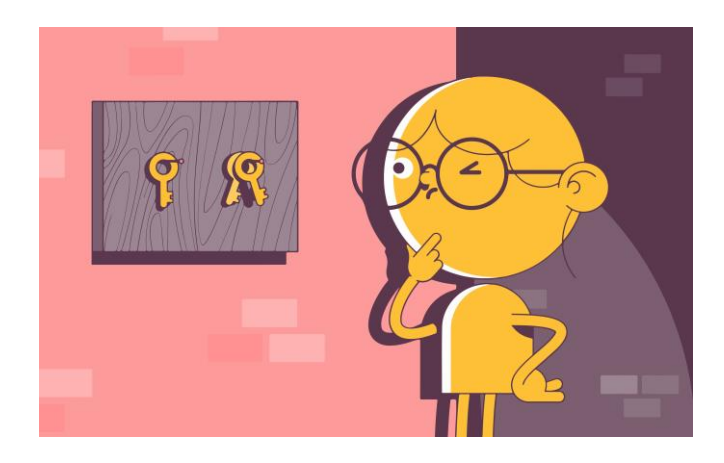

رمزنگاری نامتقارن فرآیند پیچیدهتری داره: دو کلید دارید، یکی عمومی و دیگری خصوصی.

# **رمزنگاری کلید عمومی**

در این روش، شما با استفاده از کلید عمومی خودتون چیزی رو رمزنگاری می کنید، و اون پیام یا داده تنها با کلید خصوصی مرتبط قابل رمزگشاییه. درحالی که این دو کلید یکی نیستن و با هم فرق دارن، از طریق ریاضی به هم مرتبطن.

ءِ<br>ا رمزنگاری نامتقارن (یا رمزنگاری کلید عمومی) امنیت بسیار خوبی رو ارائه میده، از این جهت که رسیدن به رابطهٔ بین دو کلید و پیداکردن کلید خصوصی دشواره —به لطف [تابع یه طرفهای](https://fa.wikipedia.org/wiki/%D8%AA%D8%A7%D8%A8%D8%B9_%DB%8C%DA%A9%E2%80%8C%D8%B7%D8%B1%D9%81%D9%87) که جلوتر بهش می پردازیم. از طرفی، رمزنگاری نامتقارن روش کندتری در مقایسه با رمزنگاری متقارن به حساب میاد.

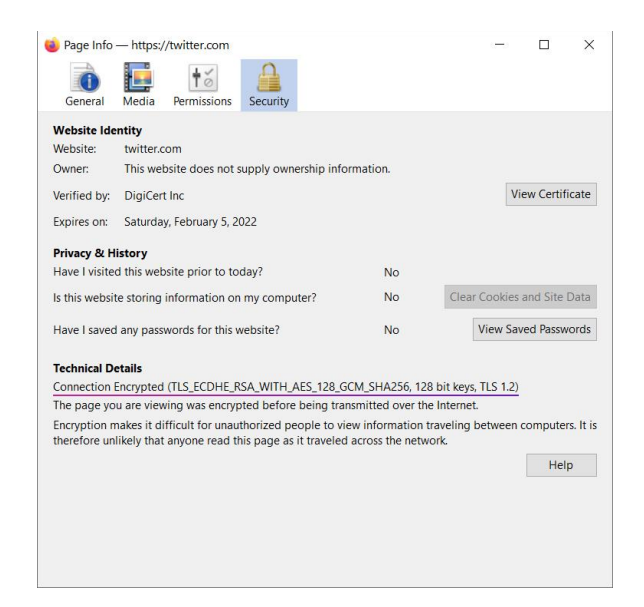

یکی از رایجترین الگوریتمهای رمزنگاری متقارن [AES](https://en.wikipedia.org/wiki/Advanced_Encryption_Standard) (استاندارد رمزنگاری پیشرفته) است. همین الآن مرورگر شما برای اتصال امن به توئیتر از این نوع رمزنگاری استفاده می کنه.

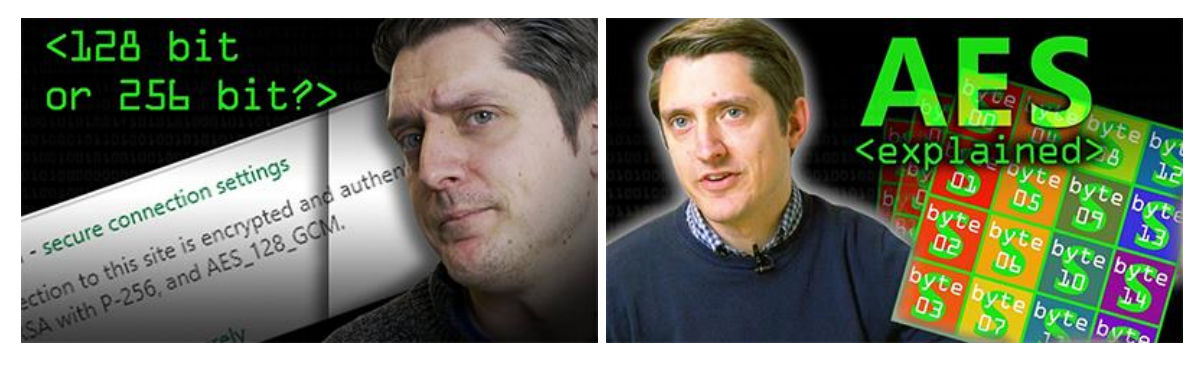

معرفی AES در [یوتیوب](https://www.youtube.com/watch?v=O4xNJsjtN6E) »۱۲۸ بیتی یا ۲۵۶ بیتی؟« تفاوت امنیت کلیدها د[ر یوتیوب](https://www.youtube.com/watch?v=pgzWxOtk1zg) 

ءِ<br>ا وقتی راجع به رمزنگاری متقارن صحبت میکنیم، طول کلید در ارائهٔ امنیت بیشتر مهم و تأثیرگذاره، اما تنها فاکتور نیست. کلیدها در این نوع رمزنگاری —متشکل از رشته ای از حروف و اعداد —بهطورمعمول ،۱۲۸ ،۱۹۲ و ۲۵۶ بیتیان. ویدئوهای صفحهٔ قبل رو برای آشنایی بیشتر با تفاوت امنیت کلیدها ببینید. ءِ<br>ا

طول کلیدها در رمزنگاری کلید عمومی بسیار بلندتره )۲۰۴۸ بیت به باال(، اما روش سنجش امنیتش از رمزنگاری متقارن متفاوته. برای مثال، یه کلید عمومی ۳۰۷۲ بیتی از نظر امنیت کموبیش با یه کلید ۱۲۸ بیت AES برابره. درموردش بخونید. (کلیدواژهها: طول کلید (key size)، سطح امنیت (security level))

دو نمونه از سیستمهای نامتقارن RSA و [ECC](https://en.wikipedia.org/wiki/Elliptic-curve_cryptography)( رمزنگاری منحنی بیضوی) هستن. اولی موضوع صحبت ماست، و دومی سیستمیه که در [بیتکوین](https://bitcoind.me/) بهکار رفته و کلیدهای عمومی و خصوصی شما بر پایهش ساخته میشن.

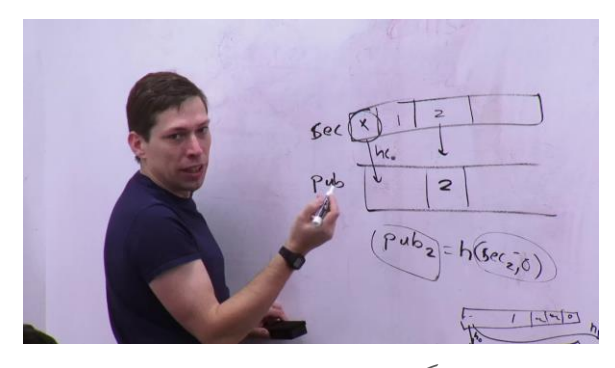

رمزنگاری منحنی بیضوی در [یوتیوب](https://www.youtube.com/watch?v=0Q5IimX-AAc&list=PLUl4u3cNGP61KHzhg3JIJdK08JLSlcLId&t=2067s) 

#### **سیستم رمزنگاری RSA**

سیستم RSA اسم خودش رو از نام خانوادگی سه شخصی گرفته که در اختراعش نقش داشتن: [ریوست،](https://fa.wikipedia.org/wiki/%D8%B1%D9%88%D9%86%D8%A7%D9%84%D8%AF_%D8%B1%DB%8C%D9%88%D8%B3%D8%AA) [شامیر،](https://fa.wikipedia.org/wiki/%D8%A7%D8%AF%DB%8C_%D8%B4%D8%A7%D9%85%DB%8C%D8%B1) و [آدلمن.](https://fa.wikipedia.org/wiki/%D9%84%D8%A6%D9%88%D9%86%D8%A7%D8%B1%D8%AF_%D8%A7%D8%AF%D9%84%D9%85%D9%86) 

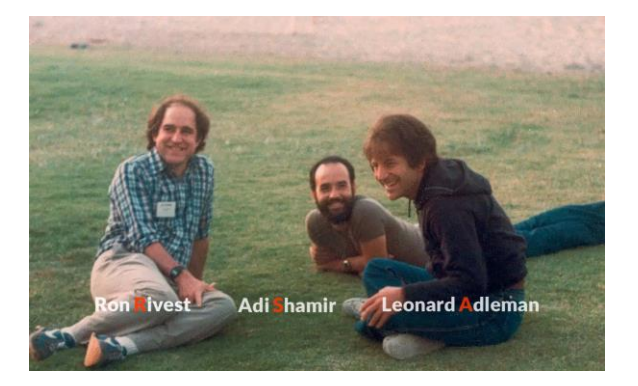

سال ۱۹۷۶، [ویتفیلد دیفی](https://fa.wikipedia.org/wiki/%D9%88%DB%8C%D8%AA%D9%81%DB%8C%D9%84%D8%AF_%D8%AF%DB%8C%D9%81%DB%8C) و [مارتین هلمن](https://fa.wikipedia.org/wiki/%D9%85%D8%A7%D8%B1%D8%AA%DB%8C%D9%86_%D9%87%D9%84%D9%85%D9%86) ایدهٔ رمزنگاری نامتقارن رو مطرح کردن—ایدهای نو و انقلابی—اما راهحل عملی ای براش ارائه ندادن.

ریوست، شامیر، و آدلمن هر سه در امآی تی تدریس می کردن، و ارتباط نزدیکی با هم داشتن. روزی یکی از شاگردهای ریوست مقالهٔ دیفی-هلمن رو بهش نشون میده و میگه، «ممکنه برات جالب باشه»، و واقعآ بود. ریوست و شامیر، که ءِ<br>آ ً<br>أ نه برات جالب باشه»، و واقعاً کامپیوتر فعالیت داشتن، تصمیم می در حوزه گیرن روی این مسئله کار کنن. ٔ

این دو ماهها تلاش می کنن تابع یهطرفهای رو پیدا کنن که محاسبهش از یه سمت سریع اما از سمت دیگه بسیار سخت باشه، و درعینحال ضعف امنیتیای نداشته باشه که برگشت پذیری اش رو ساده کنه. آدلمن، که ریاضی دان بود، مسئولیت این رو داشت که توابع پیشنهادی رو بشکنه و نقاط ضعفشون رو پیدا کنه.

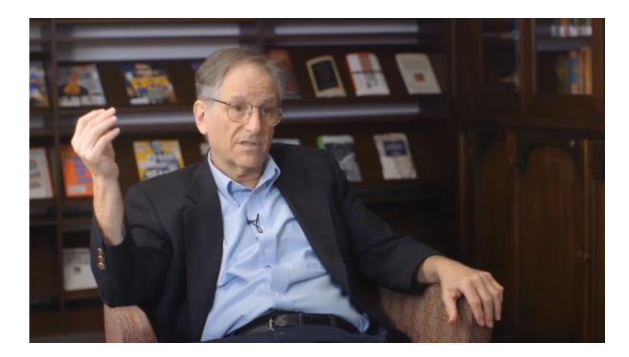

ءِ<br>ا مرور تاریخچه RSA با لئونارد آدلمن در [یوتیوب](https://www.youtube.com/watch?v=o7HkAb-fpHM) 

َشبی در آوریل ۱۹۷۷، این سه توسط یکی از دانشجوها به مهمونی پسَح (عیدی یهودی) دعوت میشن . بعد از برگشتن به  $\ddot{\phantom{a}}$ خونههاشون، ریوست، که خوابش نمی بره، شروع می کنه به کار روی مسئله و بالاخره تابع یهطرفه رو پیدا می کنه. به آدلمن زنگ می زنه، مطرحش میکنه، و آدلمن همونجا بهش تبریک می گه. ریوست تمام شب رو بیدار می مونه و تا صبح مقالهش رو می نویسه.

داستان انتخاب اسم RSA هم یکی از اون چیزهاییه که شانسی اما فوق العاده اتفاق می افته. ریوست ابتدا قصد داشت نویسندههای مقاله رو بهترتیب معمول «آدلمن، ریوست، شامیر» بنویسه، اما آدلمن، که حس می کرد بیشتر کار رو اونها انجام دادن، موافق نبود اسمش لحاظ بشه. درنهایت، بعد از کلی صحبت و فکر، قبول می کنه اما می گه اسم من رو آخر بذارید، و این طوری RSA خلق میشه. ریوست، شامیر، و آدلمن سال ۲۰۰۲ جایزهٔ [تورینگ](https://fa.wikipedia.org/wiki/%D8%AC%D8%A7%DB%8C%D8%B2%D9%87_%D8%AA%D9%88%D8%B1%DB%8C%D9%86%DA%AF) (بالاترین جایزه در حوزهٔ کامپیوتر و بهنوعی نوبل علوم کامپیوتر) رو ٔ بهخاطر عملی ساختن رمزنگاری کلید عمومی بردن.

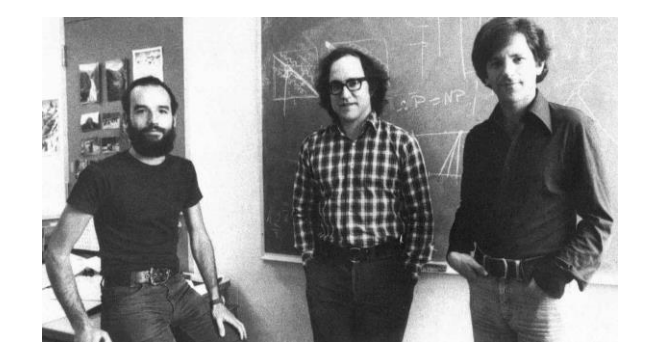

ًدر این عکس معروف، یه شوخی بامزه روی تخته هست، که ریوست میگه احتمالاً من نوشتم. (درمورد مسئلهٔ [برابری](https://fa.wikipedia.org/wiki/%D9%85%D8%B3%D8%A6%D9%84%D9%87_%D8%A8%D8%B1%D8%A7%D8%A8%D8%B1%DB%8C_%D9%BE%DB%8C_%D9%88_%D8%A7%D9%86%E2%80%8C%D9%BE%DB%8C) ء<br>أ پی و ان پی بخونید.) اگه علاقهمندید با ریوست و کارهاش آشنا بشید، «تاریخ شفاهی رونالد ریوست» رو ببینید. بهطبع، [مصاحبه](https://www.youtube.com/watch?v=K06hOhABP-Y)ٔ کامل آدلمن با [ACM](https://www.youtube.com/watch?v=K06hOhABP-Y) (انجمن اعطاکنندهٔ جایزهٔ تورینگ) رو هم پیشنهاد میکنم. ٔ ٔ

#### **عملکرد RSA**

اما RSA دقیقاً چطوری کار می دقیقاً چطوری کار میکنه؟

با RSA، شما یه کلید عمومی و یه کلید خصوصی دارید. کلید عمومی رو می تونید دراختیار همه قرار بدید. می تونید اون رو در سایت شخصی خودتون بذارید، در امضای ایمیل، در بایوی توئیتر، یا رو[ی کارت ویزیت .](https://www.youtube.com/watch?v=IJquEYhiq_U&list=PLUl4u3cNGP61KHzhg3JIJdK08JLSlcLId&t=3324s) هرچیزی که با کلید عمومی شما رمزنگاری بشه، تنها با کلید خصوصی شما قابل رمزگشاییه.

افراد میتونن از کلید عمومی شما برای ارسال پیامی محرمانه استفاده کنن، و اون شخص و شما می تونید مطمئن باشید کسی جز شما (دارندهٔ کلید خصوصی مرتبط با اون کلید عمومی) قادر به خوندن پیام نیست. ٔ

**رمزنگاری و رمزگشایی** 

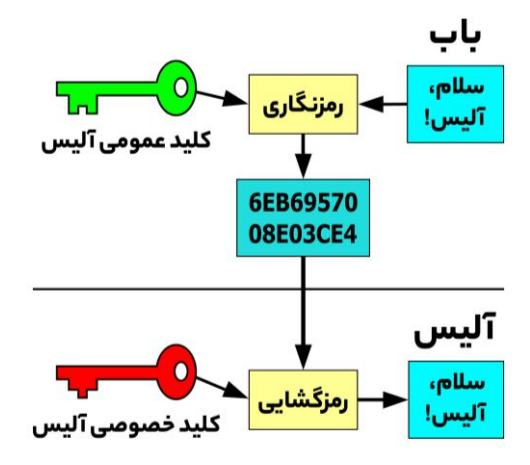

به این مثال توجه کنید. باب می خواد پیامی رو برای آلیس ارسال کنه اما نمیخواد کسی جز آلیس از محتوای پیام باخبر بشه. پیام خودش رو با »کلید عمومی آلیس« رمزنگاری می کنه. باب پیام رمزنگاری شده رو برای آلیس ارسال و آلیس با داشتن »کلید خصوصی« خودش میتونه اون رمزگشایی کنه و بخونه.

**اصالتسنجی/احراز هویت**

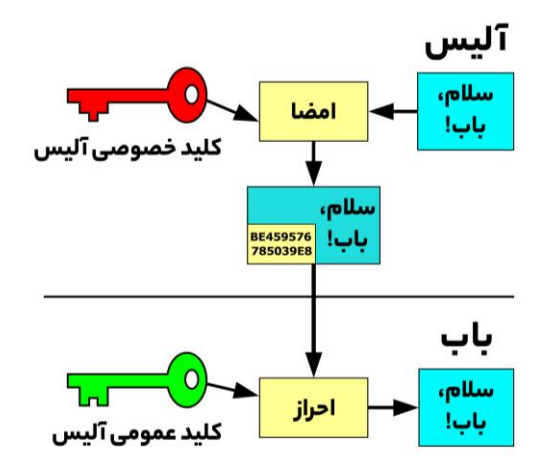

رمزنگاری کلید عمومی همچنین امکان اصالت سنجی/احراز هویت )authentication )رو به ما می ده، و این در بعضی شرایط می تونه حیاتی باشه، مثل زمانی که می خواید هویت شخصی ناشناس رو احراز کنید.

شخص پیامی رو با کلید خصوصی اش »امضا« می کنه، و شما با داشتن کلید عمومی اش قادر به احرازش هستید. در اینجا کمی وارد موضوع PGP میشیم—که جلوتر مفصل درموردش صحبت خواهیم کرد —اما قبل از اینکه من و [ناداو](https://twitter.com/shesek)  [ایوگی،](https://twitter.com/shesek) از توسعهدهندههای قدیمی حوزهٔ بیتکوین، [شروع به همکاری کنیم،](https://twitter.com/mcsaeid/status/1375168138522865667) نیاز بود هویت هم رو احراز کنیم. بهترین اقدام این بود که پیامی رو با مشخصات من و موضوع صحبتمون در اون لحظه امضا و ارسال کنه و من احراز کنم.

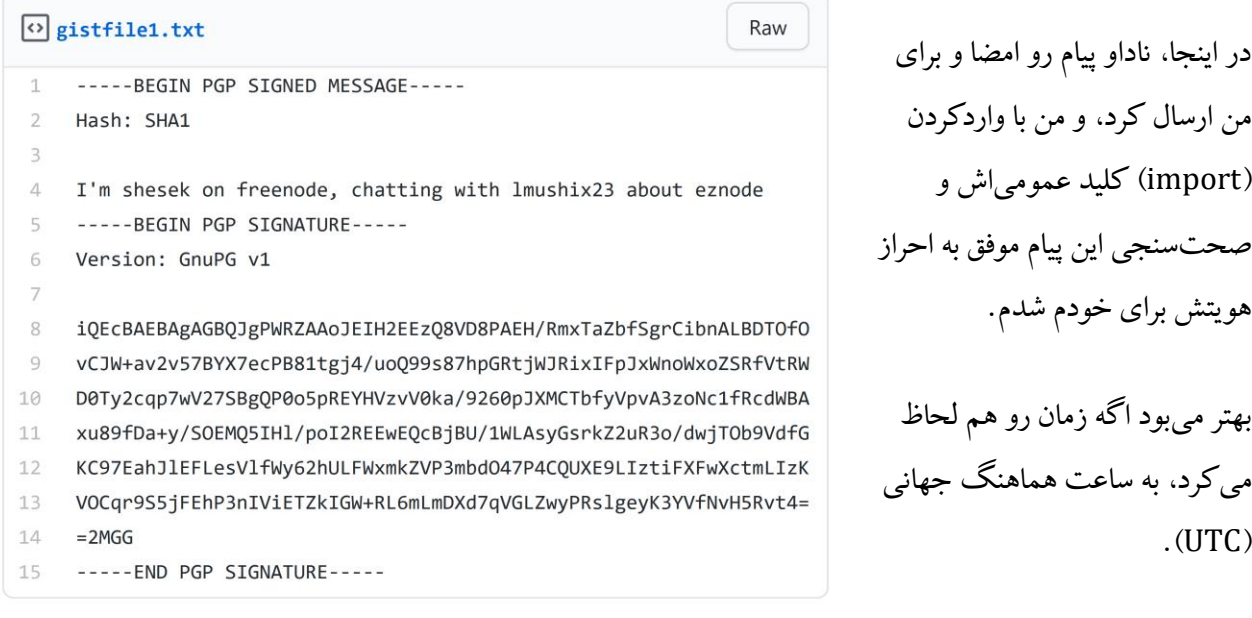

 $\times$ 

 $\rightarrow$ 

 $\Box$ 

**2** Windows PowerShell

Windows PowerShell Copyright (C) Microsoft Corporation. All rights reserved. Try the new cross-platform PowerShell https://aka.ms/pscore6 PS C:\Users\Saeid> gpg --verify .\1f7483d020d72b07852790c755012e5b.txt<br>gpg: Signature made 3/2/2021 PS C:\Users\Saeid> gpg --verify .\1f7483d020d72b07852790c755012e5b.txt<br>gpg: Signature made 3/2/2021<br>gpg: using RSA key 81F6104CD0F150FC<br>gpg: Good signature from "Nadav Ivgi <nadav@shesek.info>" [unknown]<br>gpg: wARNING: This

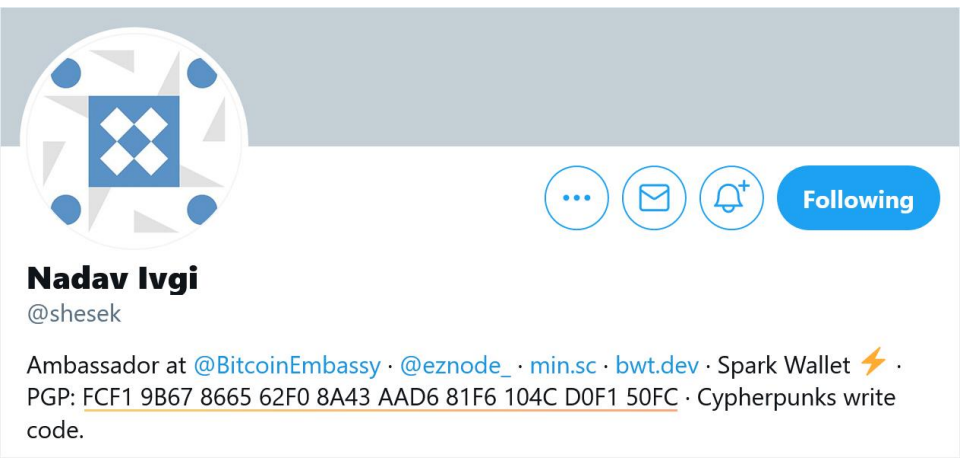

اثرانگشت کلید عمومی ناداو ایوگی

اصالت سنجی فایل ها، به ویژه در دنیای نرم افزار آزاد، بسیار مهمه. شما می خواید که مطمئن باشید نرمافزاری رو که دریافت می کنید صحیحه. اگه نرمافزار بیت کوین یا کیف پولی رو دانلود می کنید، مهمه که اصالتش رو قبل از استفاده احراز کنید، و این با مفهوم کلید عمومی و امضای دیجیتال ممکنه.

**نکته:** کلیدهای عمومی به طورمعمول بسیار بلندن، و این، کار رو برای انتقال و واردکردنشون سخت می کنه. ازاینرو، از [اثرانگشت کلید عمومی](https://fa.wikipedia.org/wiki/%D8%A7%D8%AB%D8%B1%D8%A7%D9%86%DA%AF%D8%B4%D8%AA_%DA%A9%D9%84%DB%8C%D8%AF_%D8%B9%D9%85%D9%88%D9%85%DB%8C) استفاده میکنیم. ما می تونیم کلید عمومی خودمون رو با تابع رمزنگارانه خاصی هش کنیم و به ءِ<br>ا اثرانگشت برسیم، که بسیار کوتاهتره. توجه کنید که همهٔ اینها، از تولید کلید عمومی و خصوصی گرفته تا ساختن اثرانگشت، در محیط نرم افزار اتفاق می افته. جلوتر به این نرم افزارها اشاره می کنم.

ممکنه اثرانگشت PGP بعضی رو در وبسایت یا پروفا یل توئیتر شون باشید. شما با داشتن این اثرانگشت می تونید به کلید عمومی شون برسید.

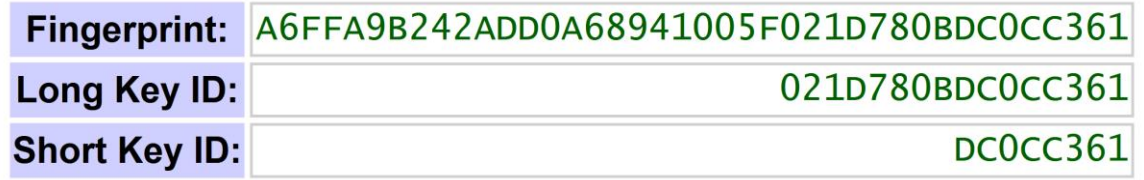

ءِ<br>ا اثرانگشت کلید عمومی RSA من (چهل حرف و رقم). توجه کنید که شناسهٔ بلند کلید (long key ID) و شناسهٔ کوچک کلید ( short ءِ<br>ا ID key )به ترتیب شونزده و هشت رقم آخر اثرانگشتن. با داشتن هرکدوم از اینها می تونید کلید عمومی من رو پیدا و وارد کنید.

**تولید کلید عمومی و خصوصی** 

یکی از رایجترین نرم افزارها Guard Privacy GNU یا GPG است. اگه کاربر ویندوز هستید، از win4Gpg استفاده کنید. لینکهای دانلود برحسب سیستم عامل در سایت رسمی [GnuPG](https://gnupg.org/) قرار داده شدن.

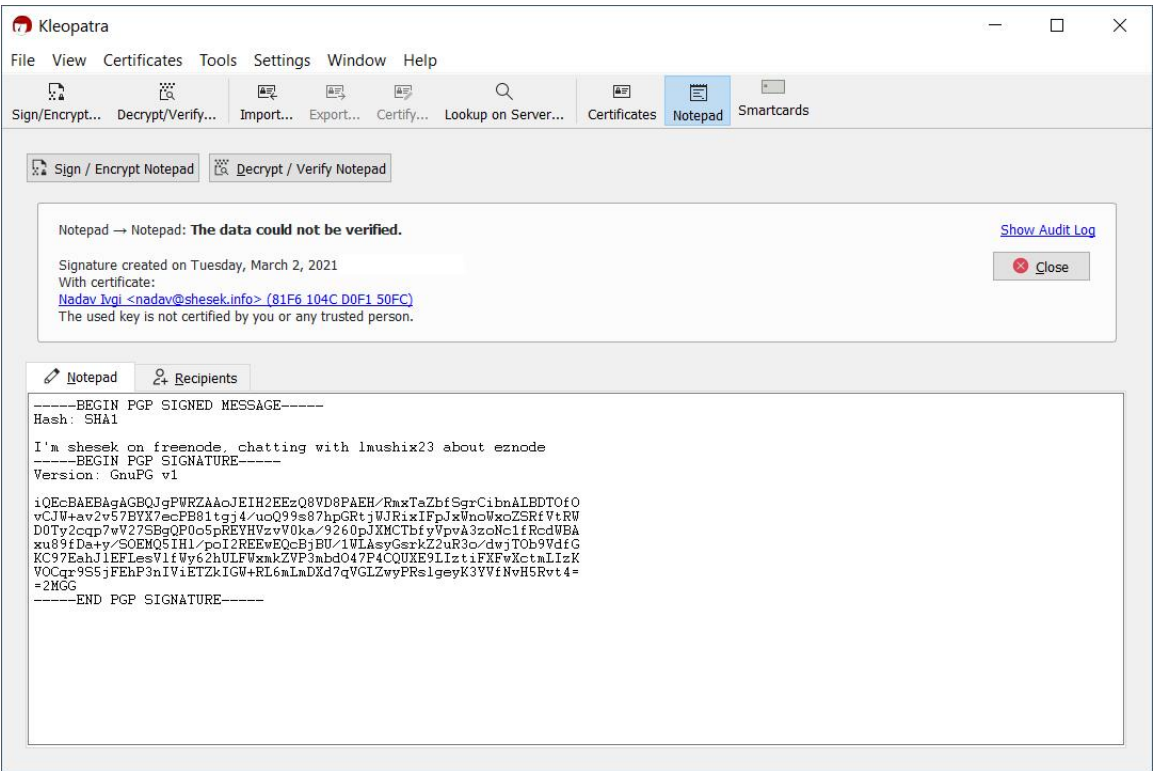

نرمافزار کلئوپاترا

**سخن پایانی**  ریاضی پشت کلید عمومی RSA بسیار جذابه اگه عالقه مند و کنجکاو به دونستنش هستید. توضیحش در قالب این مطلب کمی سخته، اما [ویدئویی](https://www.youtube.com/watch?v=rVQpK6NcYIE) رو پیشنهاد می کنم که قدمبهقدم توضیح می ده، و حتی اگه فکر می کنید در ریاضی قوی نیستید، می<sub>ا</sub>تونید نحوهٔ کارش رو درک کنید.

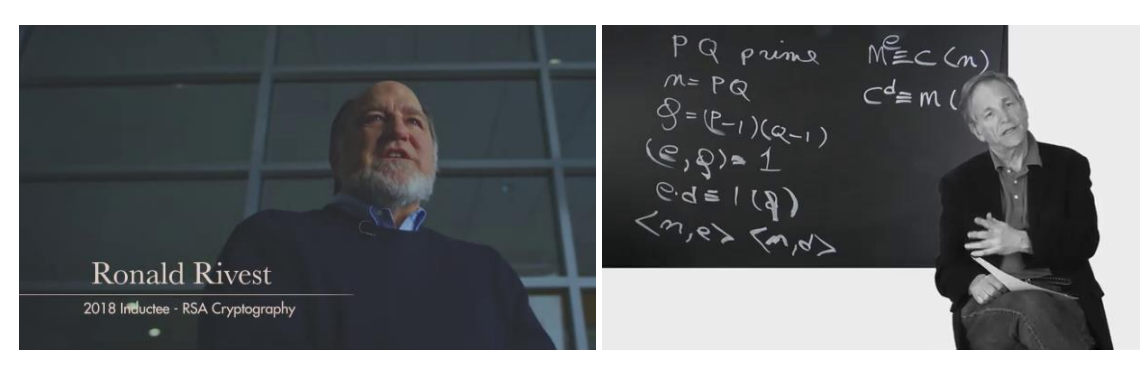

شرح RSA از زبان سازندگان اون در [یوتیوب](https://www.youtube.com/watch?v=b57zGAkNKIc) داستان ریوست –شامیر–آدلمن در [یوتیوب](https://www.youtube.com/watch?v=bQ8NR1Vx4e8) 

از دید من، RSA، در کنار نوآوری های دیگه ای مثل [پروتکل تبادل کلید دیفی–هلمن](https://fa.wikipedia.org/wiki/%D9%BE%D8%B1%D9%88%D8%AA%DA%A9%D9%84_%D8%AA%D8%A8%D8%A7%D8%AF%D9%84_%DA%A9%D9%84%DB%8C%D8%AF_%D8%AF%DB%8C%D9%81%DB%8C-%D9%87%D9%84%D9%85%D9%86) ) [Key Hellman](https://en.wikipedia.org/wiki/Diffie%E2%80%93Hellman_key_exchange)–Diffie [Exchange](https://en.wikipedia.org/wiki/Diffie%E2%80%93Hellman_key_exchange))، چهرهٔ رمزنگاری و ارتباطات رو برای همیشه تغییر داد. به لطف این افراد و تلاش۵هاشون، ما امروز فضای اینترنت و ارتباطات امن تری داریم. شما این طور فکر نمی کنید؟

> در ادامه، با گذشته و نحوهٔ کار با نرم|فزار PGP آشنا خواهیم شد. ٔ

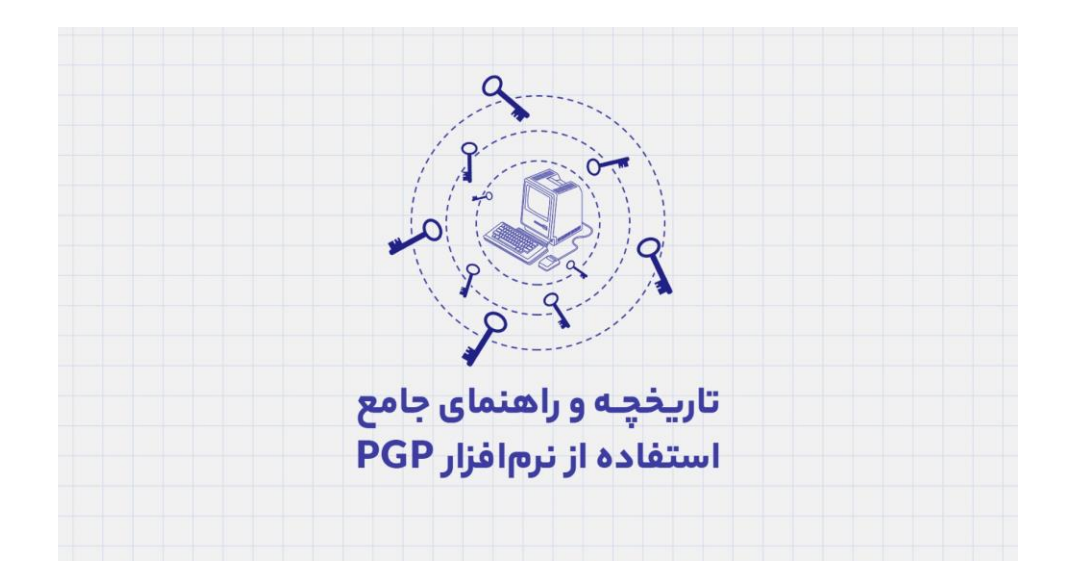

#### **تاریخچه و راهنمای PGP: مقدمه**

سی سال پیش، در اوایل ژوئن ۱۹۹۱، فیلیپ زیمرمن (Philip Zimmermann) نرم|فزاری رو عرضه کرد که چهرهٔ حریم خصوصی رو برای همیشه تغییر و دنیا رو در مسیری تازه قرار داد .

اینجا خواهیم دید نتیجهٔ سالها تلاش و فداکاری یک نفر چطور رمزنگاری رو از سلطهٔ دولتها خارج کرد و به دست ءِ<br>ا ءِ<br>ا مردم عادی رسوند.

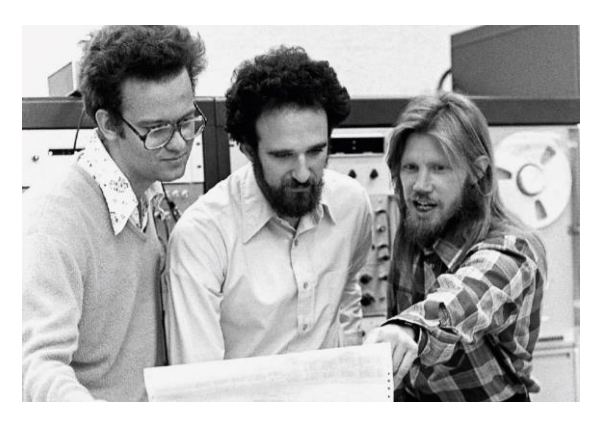

از راست به چپ، ویتفیلد دیفی، مارتین هلمن، و رالف مرکل

**IERE TRANSACTIONS ON INFORMATION THEORY, VOL. IT-22, NO. 6, NOVEMBER 1976** 

New Directions in Cryptography **Invited Paper** 

644

WHITFIELD DIFFIE AND MARTIN E. HELLMAN, MEMBER, IEEE

 $\begin{tabular}{l|c|c|c} \hline \textbf{M} & \textbf{I} & \textbf{I} &$ I. INTRODUCTION

ءِ<br>ا مقالهٔ انقلابی ویتفیلد دیفی و مارتین هلمن، نوامبر ۱۹۷۶

ءِ<br>ا وقتی راجع به رمزنگاری مدرن صحبت میکنیم، باید به دههٔ ۱۹۷۰ برگردیم، زمانی که ویتفیلد دیفی، مارتین هلمن، و ءِ<br>ا [رالف](https://fa.wikipedia.org/wiki/%D8%B1%D8%A7%D9%84%D9%81_%D9%85%D8%B1%DA%A9%D9%84) مرکل پایهٔ رمزنگاری کلید عمومی رو بنا نهادن.

مرکل رو، که الهامبخش دیفی و هلمن در رسیدن به ایدهٔ رمزنگاری نامتقارن بود، ممکنه با طرح [درخت](https://fa.wikipedia.org/wiki/%D8%AF%D8%B1%D8%AE%D8%AA_%D8%AF%D8%B1%D9%87%D9%85%E2%80%8C%D8%B3%D8%A7%D8%B2%DB%8C) مرکل .بشناسیم( [Merkle tree](https://en.wikipedia.org/wiki/Merkle_tree)(

**ظهور رمزنگاری کلید عمومی** 

رمزنگاری کلید عمومی ایده ای خارق العاده و انقالبی بود. هر کاربر دو کلید داره: یکی عمومی و دیگری خصوصی. کلید عمومی می تونه با هر کسی به اشتراک گذاشته بشه، بدون اینکه امنیت رو به خطر بی اندازه. از کلید خصوصی، اما، باید از رمز حساب بانکی تون هم بیشتر محافظت کنید.

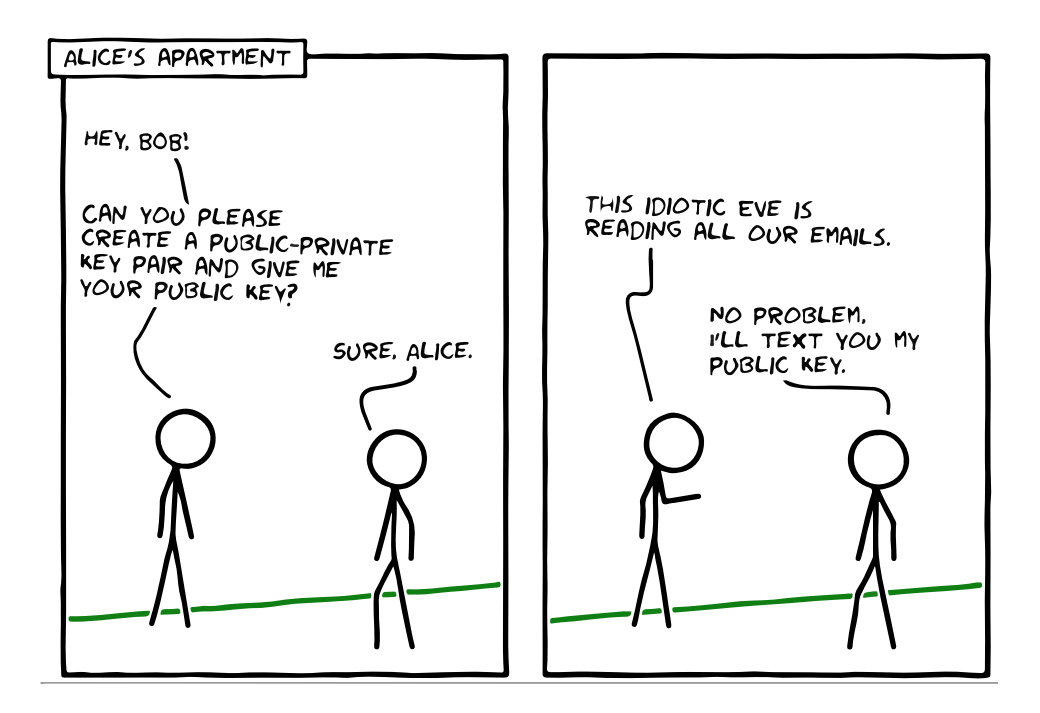

هرچیزی که با یکی از کلیدها رمز بشه، با کلید دوم گشوده میشه.

در اینجا، از دو اصطلاح متن آشکار (plaintext) و متن رمزنگاریشده (ciphertext) استفاده میکنیم. اگه من بخوام پیام امنی رو به دست شما برسونم، اون رو با کلید عمومی شما رمزنگاری و متن رمزنگاری شده رو برای شما ارسال می کنم.

شما، که کلید خصوصی مربوطه رو دارید، بهراحتی می تونید متن رمزنگاری شده رو رمزگشایی و اون رو به متن آشکار تبدیل کنید.

# **Symmetric encryption**

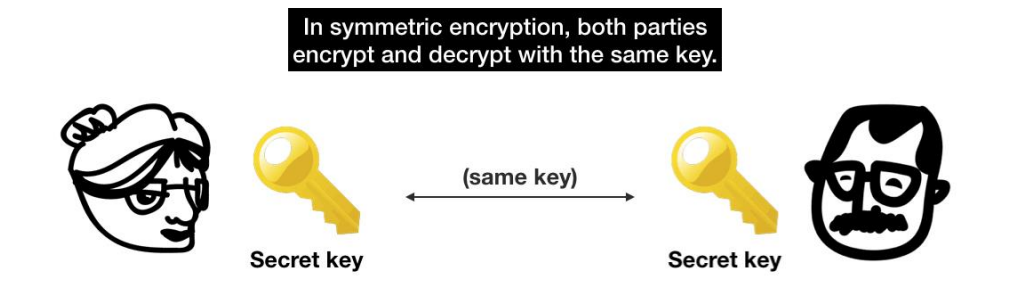

در رمزنگاری متقارن، از یک کلید هم برای رمزنگار ی و هم برای رمزگشایی استفاده میشه، به این معنا که فرستنده و گیرنده هر دو به یک کلید مشترک دسترسی دارن، و این، در بعضی موارد استفاده، میتونه ضعف محسوب بشه .

تا قبل از این، افراد از رمزنگاری متقارن استفاده میکردن. در این سیستم، دو طرف به یک کلید خصوصی مشترک دسترسی دارن، و ارسال کلید به روشی امن کار رو دشوار می کنه.

# **مسیری که فیلیپ زیمرمن هموار کرد**

اما می رسیم به فیلیپ زیمرمن، نقشی که در دفاع از حریم خصوصی داشت، و دوره ای که بعدها به [جنگ های](https://fa.wikipedia.org/wiki/%D8%AC%D9%86%DA%AF%E2%80%8C%D9%87%D8%A7%DB%8C_%D8%B1%D9%85%D8%B2%D9%86%DA%AF%D8%A7%D8%B1%DB%8C)  [رمزنگاری](https://fa.wikipedia.org/wiki/%D8%AC%D9%86%DA%AF%E2%80%8C%D9%87%D8%A7%DB%8C_%D8%B1%D9%85%D8%B2%D9%86%DA%AF%D8%A7%D8%B1%DB%8C) (Crypto Wars) معروف شد. جنگ جهانی دوم نشون داد رمزنگاری چقدر می تونه در استفادههای نظامی مهم باشه، و همین باعث شد این تکنولوژی در دستهٔ تسلیحات نظامی (munition) قرار بگیره. ءِ<br>آ

باورش امروز ممکنه سخت باشه، اما تا ،۱۹۹۲ رمزنگاری بهعنوان تجهیزات نظامی کمکی ) Military Auxiliary Equipment) در لیست تسلیحات ایالات متحده شناخته میشد، و صادرکردن هر نوع رمزنگاریای—از روشها گرفته تا حتی شرح اون ها—بهشدت سخت گیرانه و نیازمند مجوز بود.

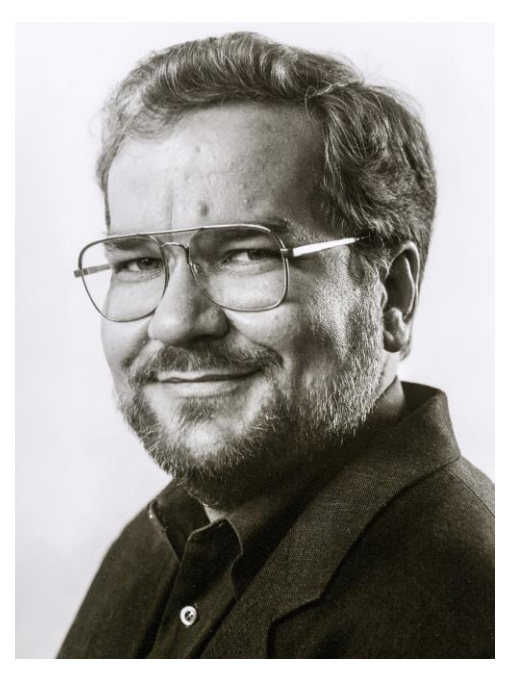

فیلیپ زیمرمن، خالق PGP

با انتشار عمومی الگوریتمهای رمزنگاری مثل [DES](https://en.wikipedia.org/wiki/Data_Encryption_Standard) (استاندارد رمزنگاری دادهها) و روش های رمزنگاری نامتقارن، ظهور اینترنت، و البته تلاش ها و فداکاری عدهای در راستای حفظ حریم خصوصی (با وجود ریسک محاکمهشدن)، راه برای برچیده شدن چنین سیاست هایی هموارتر شد.

زیمرمن یکی از اون افراد بود.

ءِ<br>آ تا اون.وقع، رمزنگاری قوی تنها در سلطهٔ دولتها بود. اما چی میشد اگه نرمافزاری داشتیم که الگوریتمهای رمزنگاری RSA رو به کامپیوترهای شخصی میآورد، و افراد عادی می تونستن مکالمههای روزمره و حتی فایل هاشون رو خودشون رمزنگاری کنن؟

این سؤالی بود که در ۱۹۷۷ به ذهن زیمرمن خطور کرد، اما کار جدی برای پاسخ به اون رو تا ۱۹۸۴ شروع نکرد. هرچی بیشتر به مشکالت پیرامون حریم خصوصی فکر می کرد، بیشتر به اهمیت این پروژه پی می برد. زیمرمن بعدها در شرح نرمافزارش حرف های قابل تأملی مینویسه، به ویژه در [انتهای پاراگراف](https://twitter.com/francispouliot_/status/1082287597446139904) اول.

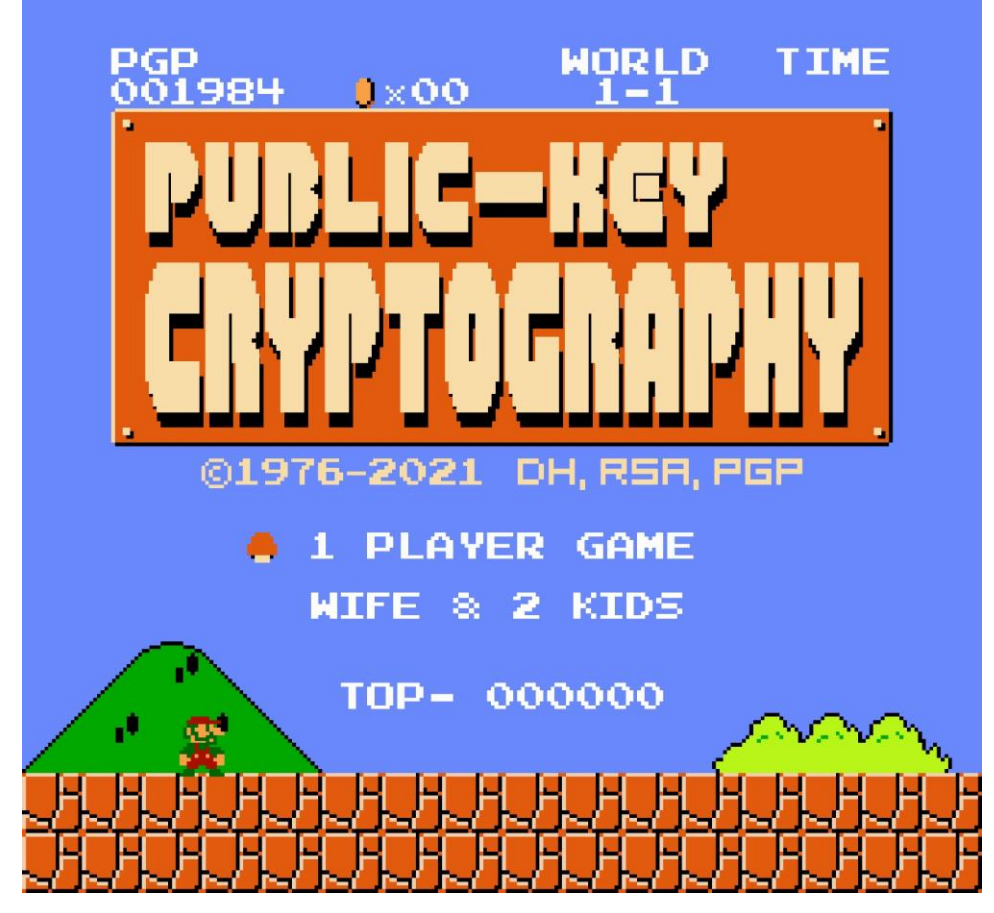

تشبیه فیلیپ زیمرمن به سوپر ماریو )تصویرسازی: [Saeid MC](https://twitter.com/mcsaeid/status/1392548430103207939) )

زیمرمن، که تخصص ویژه ای در رمزنگاری نداشت، کند پیش می رفت. درحالی که شغل اصلی خودش رو داشت، دارای همسر و دو فرزند هم بود، و همین موضوع باعث می شد تا نتونه با اون سرعتی که میخواد پروژه رو پیش ببره. بااین حال، ازش دست نکشید. در ۱۹۸۶ موفق شد RSA رو پیادهسازی کنه.

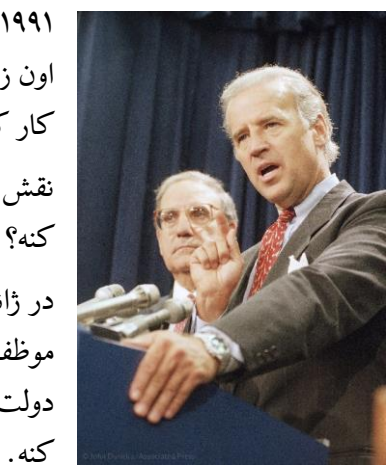

اون زمان سناتور بود) قدمی برداشت که باعث شد زیمرمن چندین ماه بی وقفه روی پروژه کار کنه تا اون رو بهپایان برسونه. نقش بایدن چی بود، و چرا زیمرمن احساس می کرد باید هر چهزودتر نرمافزار رو منتشر

۱۹۹۱ رسید، و زیمرمن همچنان نرمافزار کاملی برای عرضه نداشت، تا اینکه بایدن (که در

ء<br>أ در ژانویهٔ ۱۹۹۱، بایدن لای[حه](https://www.congress.gov/bill/102nd-congress/senate-bill/266)ٔ [۲۶۶](https://www.congress.gov/bill/102nd-congress/senate-bill/266) رو پیشنهاد داد. جایی در این متن اومده که شرکتها ءِ<br>آ موظفن درصورت ارائهٔ درخواست قانونی، محتوای متنی، صوتی، و دادهٔ افراد رو دراختیار ءِ<br>ا ٔ ٔ دولت قرار بدن. این همون آینده [اورولی ای](https://fa.wikipedia.org/wiki/%D8%A7%D9%88%D8%B1%D9%88%D9%84%DB%8C) بود که زیمرمن تالش می کرد ازش جلوگیری کنه.

همین موضوع به زیمرمن هدف تازهای داد. حالا مسیرش مشخص بود. باید قبل از اینکه کنگره راهی پیدا می کرد تا جلوی ارتباط امن و خصوصی افراد رو بگیره، نرم افزارش رو آماده و عرضه می کرد. اقدام بایدن او رو مصمم کرد تا در ماه های آتی شبانه روز تالش کنه و باالخره پروژه رو سرانجام بده.

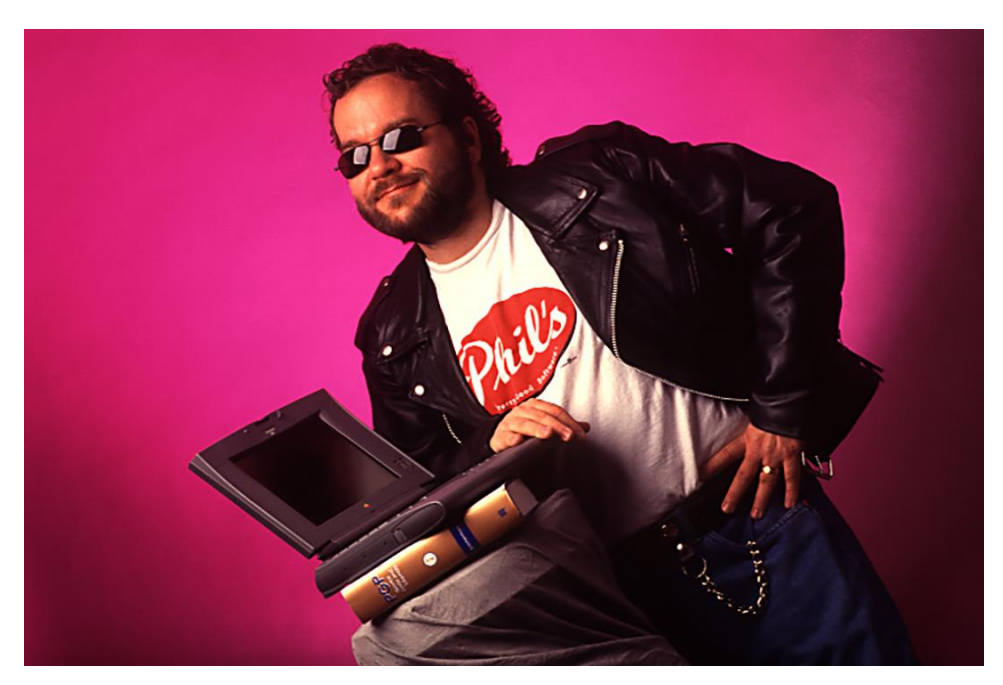

فیلیپ زیمرمن در ۱۹۹۶ )عکس: هلن دیویس(

۵ ژوئن ۱۹۹۱ روزی بود که فیلیپ زیمرمن، پس از گذر از مسیری پرپیچوخم که چندین سال از عمرش رو صرفش کرده بود، بالاخره نرم|فزارش رو عمومی کرد و نام اون رو PGP گذاشت—کوتاهشدهٔ Pretty Good Privacy یا «حریم خصوصی بسیار خوب».

فکر گرفتن کارمزد جهت استفاده از PGP از ذهنش عبور کرده بود، اما از اونجایی که میترسید روزی دولت استفاده از رمزنگاری رو ممنوع کنه، می خواست قبل از رسیدن چنین روزی همه تاحدامکان از ابزارهای حریم خصوصی بهره مند بشن. درنتیجه، تصمیم گرفت ثمرهٔ سالها زحمتش رو مجانی منتشر کنه. ٔ

ءِ<br>آ زیمرمن حتی تا مرز ازدستدادن خونهٔ خودش هم رفت چون از ابتدای ۱۹۹۱ تا زمان انتشار از پرداخت پنج قسط وام خونه ش عقب مونده بود و مجبور شد بانک رو قانع کنه تا خونهش رو نگیره.

این، از دید من، نشون از فداکاری بزرگش داره.

# **دردسرهای حقوقی**

ءِ<br>ا زیمرمن، که در اون زمان اطالعات چندانی راجع به اینترنت نداشت، اولین نسخه PGP رو به دو نفر از دوستانش داد تا اون رو آپلود کنن. نرم افزار خیلی زود دست بهدست شد و سر از اروپا و کشورهای دیگه درآورد.

> «مثل هزاران دونهٔ قاصدک در دست باد»، زیمرمن توصیف میکنه PGP در اینترنت پخش میشد. ءِ<br>آ

درحالی که استفاده از PGP در ایاالت متحده آزاد بود، وقتی در کشورهای دیگه پدیدار شد )و PGP در زمان کوتاهی به محبوبیت بسیار بالایی بین کاربرها رسید)، دردسرهای قانونی ای برای زیمرمن درپی داشت. همونطور که میدونیم، صادرکردن چنین رمزنگا ری قدرتمندی در اون زمان غیرقانونی محسوب می شد.

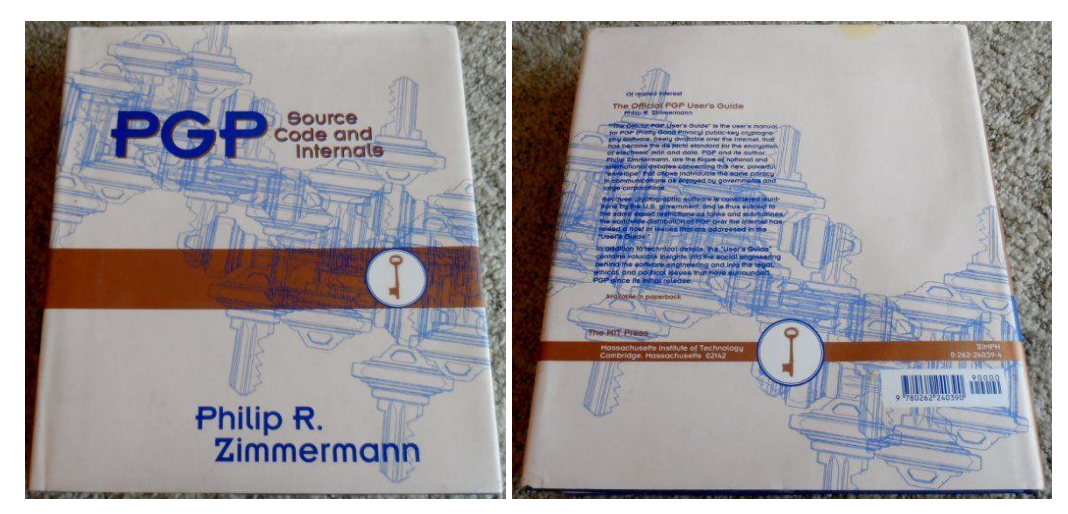

۱۹۹۵ ،امآیتی انتشارات ،PGP: Source Code and Internals کتاب

سال ۱۹۹۳ و به مدت سه سال، زیمرمن درگیر یک پروندهٔ قضایی با دولت آمریکا شد. جرم؟ زیرپاگذاشتن قانون کنترل .)Arms Export Control Act( اسلحه صادرات

زیمرمن در پاسخی زیرکانه، با همکاری انتشارات MIT، یکی از برجستهترین ناشرها در سطح ملی و جهانی، سورس کد PGP رو در قالب کتاب منتشر کرد. براساس متمم اول )Amendment First )قانون اساسی ایاالت متحده و زیرمجموعهٔ قانون آزادی بیان، نشر و [صادرات کتاب](https://twitter.com/StephenGutowski/status/1030156049272197120) هیچ گونه محدودیتی نداره . با انتشار کد PGP در قالب کتاب و ءِ<br>ا فروشش در سطح جهانی، زیمرمن سعی داشت نشون بده اتهامش در صادرکردن «نرمافزار» بیمعنیه.

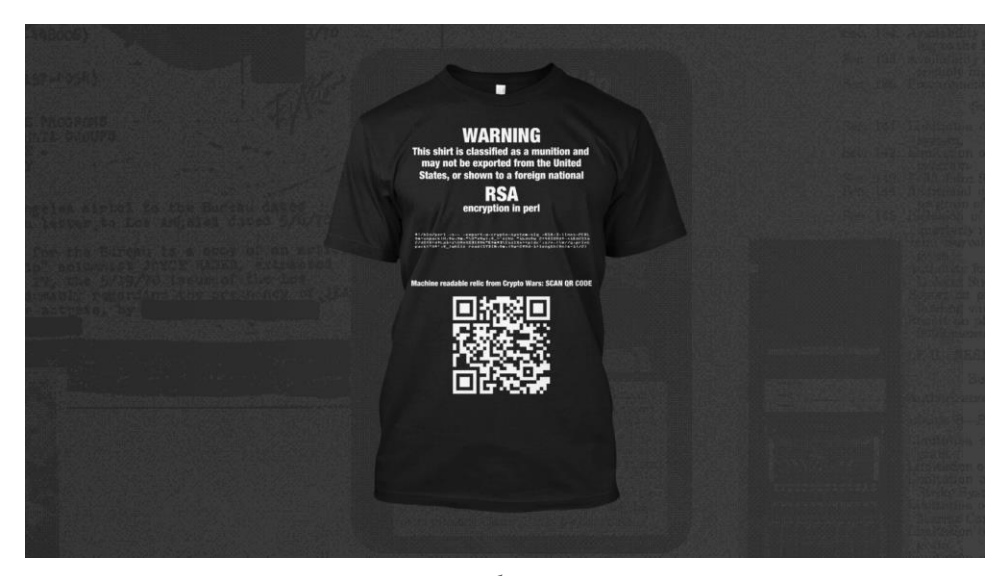

برای دیدن تصویر بزرگ تر [کلیک کنید.](https://twitter.com/DocumentingBTC/status/1384321246553387009) 

پیشتر به تالش ها و فداکاری عدهای در راستای هدفی باالتر و با وجود دونستن ریسک ها اشاره شد. یکی از این نافرمانی های مدنی، از یکی از قدیمیترین و شناختهشدهترین سایفرپانک هاست: [آدام بک.](https://twitter.com/adam3us) روی این تی شرت پنج خط کد به زبان Perl وجود داره که RSA رو به شما می ده.

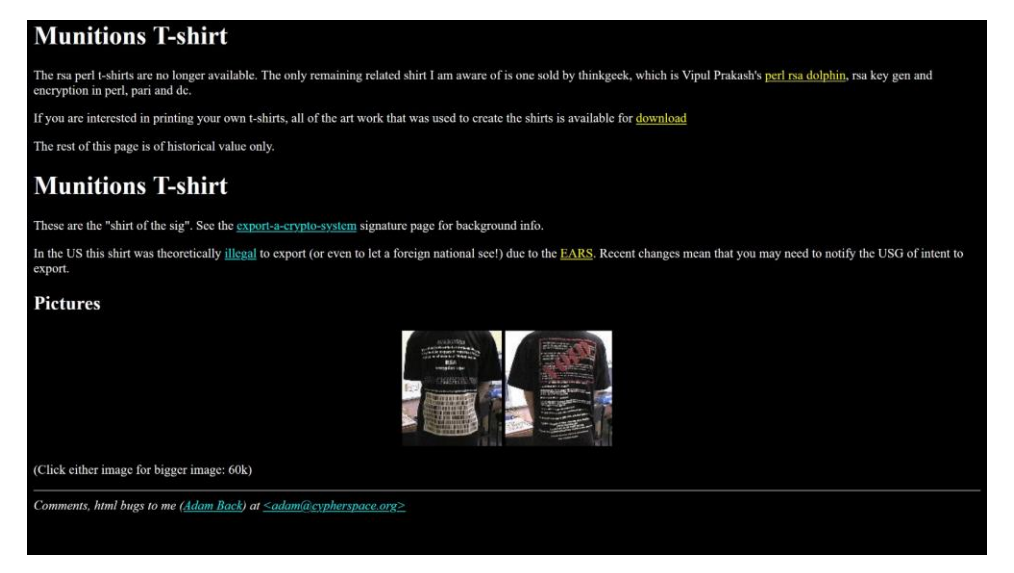

مشاهده سایت [Cypherspace](http://www.cypherspace.org/adam/rsa/uk-shirt.html) ٔ

اگه در ایاالت متحده بودید، این تی شرت رو چاپ می کردید، و اون رو برای کسی در خارج از کشور می فرستادید و یا حتی به یک تبعهٔ خارجی (غیرآمریکایی) نشون میدادید. این کار جرم محسوب میشد. ءِ<br>ا

درنهایت، همین تلاشها بودن که باعث شدن رمزنگاری همهگیر بشه و ما امروز «حریم خصوصی» داشته باشیم. تا زمانی که اینجا هستیم، پیشنهاد میکنم دو مطلب بسیار مهم رو بخونید: A Cypherpunk's Manifesto و [The Crypto Anarchist Manifesto](https://www.activism.net/cypherpunk/crypto-anarchy.html). ترجمهٔ مطلب اول رو میتونی[د اینجا](https://t.me/zanjire_fa/57) بخونید و ترجمهٔ مطلب دوم رو اینجا. ءِ<br>ا

داستانی که خوندید تاحدامکان خالصه شده و جزئیات ریز رو شامل نمی شه. چند دهه از اون دوران گذشته، و تنها ءِ<br>ا راهی که میتونید تجربهٔ نزدیکی پیدا کنید (اگه بخواید) اینه که مصاحبهها، کنفرانسها، و مقالههای اون زمان رو ببینید و بخونید. در انتها منابعی رو برای کسانی که کنجکاون قرار میدم.

#### **راهاندازی و استفاده از PGP**

ءِ<br>ا حاال که با تاریخچه PGP آشنا شدیم، می تونیم کمی درمورد کاربرد و عملکردش صحبت کنیم. اولین قدم اینه که نرمافزارش رو دانلود و نصب کنیم و کلید خودمون رو بسازیم.

یکی از رایجترین نرم افزارها Guard Privacy GNU یا GPG است . اگه کاربر ویندوز هستید )و این آموزش ها هم براساس این سیستم عامل هستن)، از Gpg4win استفاده کنید. لینک های دانلود برحسب سیستم عامل در سایت رسمی [GnuPG](https://gnupg.org/) قرار داده شده ن.

#### **ساخت کلید**

حقیقت جالب: [کلئوپاترا](https://fa.wikipedia.org/wiki/%DA%A9%D9%84%D8%A6%D9%88%D9%BE%D8%A7%D8%AA%D8%B1%D8%A7) )[Cleopatra](https://en.wikipedia.org/wiki/Cleopatra) )آخرین فرعون مصر باستان و یکی از قدرتمندترین و بزرگ ترین پادشاه های زن در تاریخ بوده.

از نرم افزار Kleopatra برای تولید کلید شخصی، مدیریت کلیدها، رمزنگاری، و رمزگشایی استفاده میکنیم. به تصاویر صفحات بعد توجه کنید.

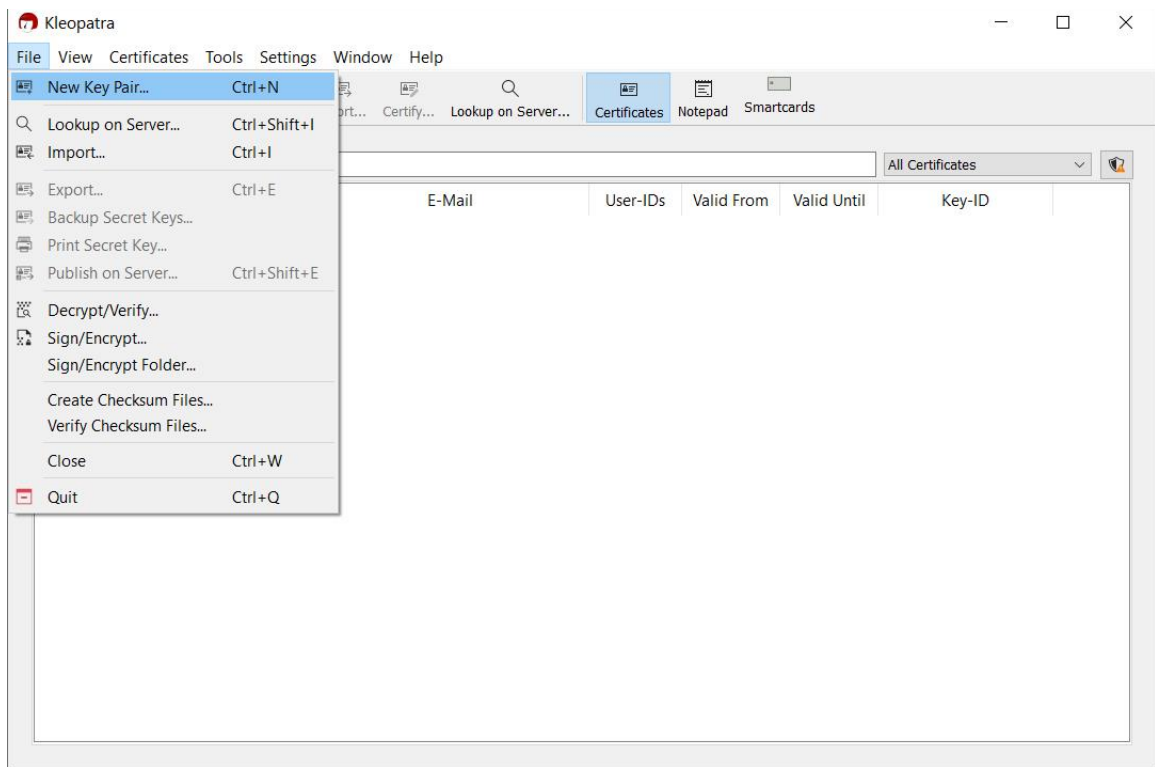

قدم اول در ساخت کلید: Pair Key New → File( یا استفاده از میانبر N + Ctrl)

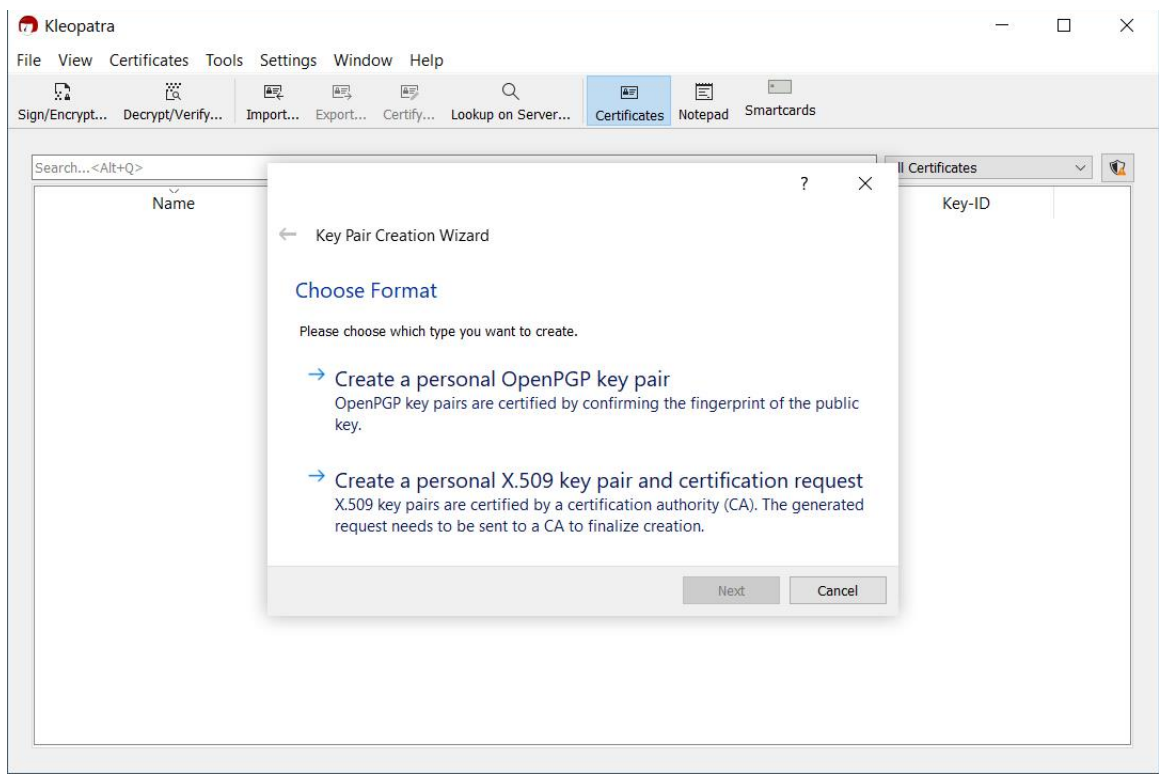

ءِ<br>ا Create a personal OpenPGP key pair گزینه انتخاب :دوم قدم

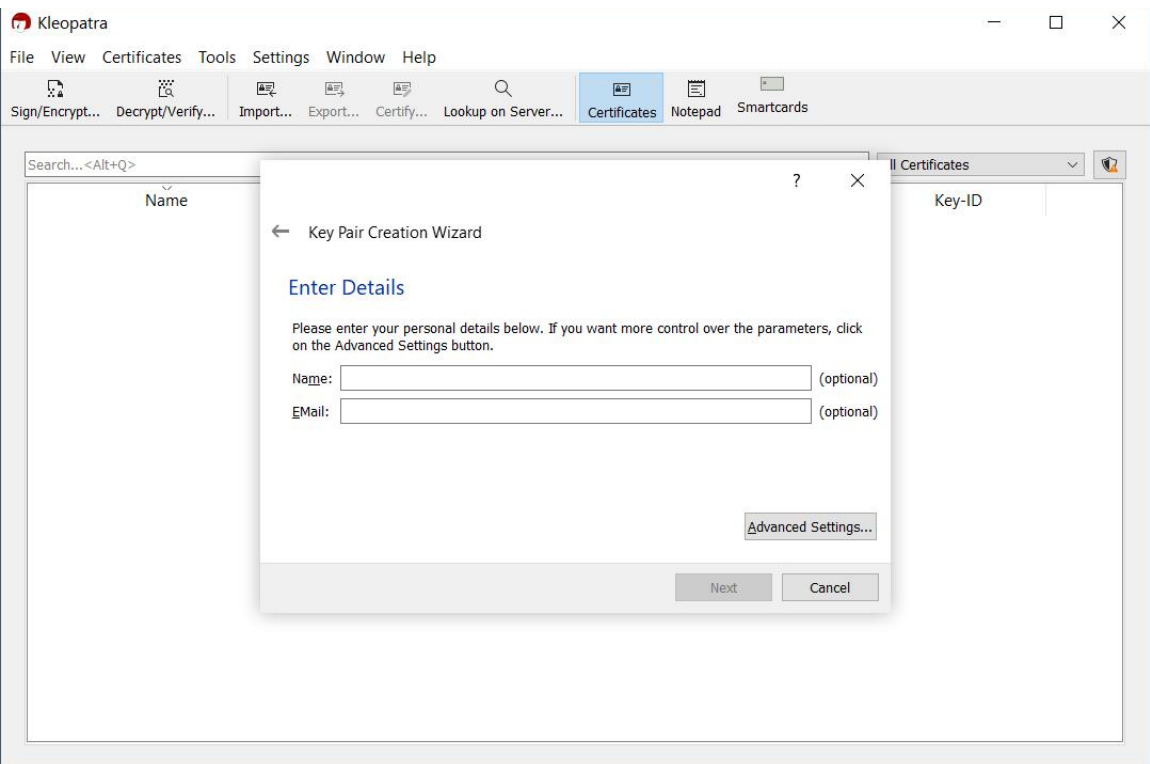

قدم سوم: واردکردن اطلاعات (اختیاری)

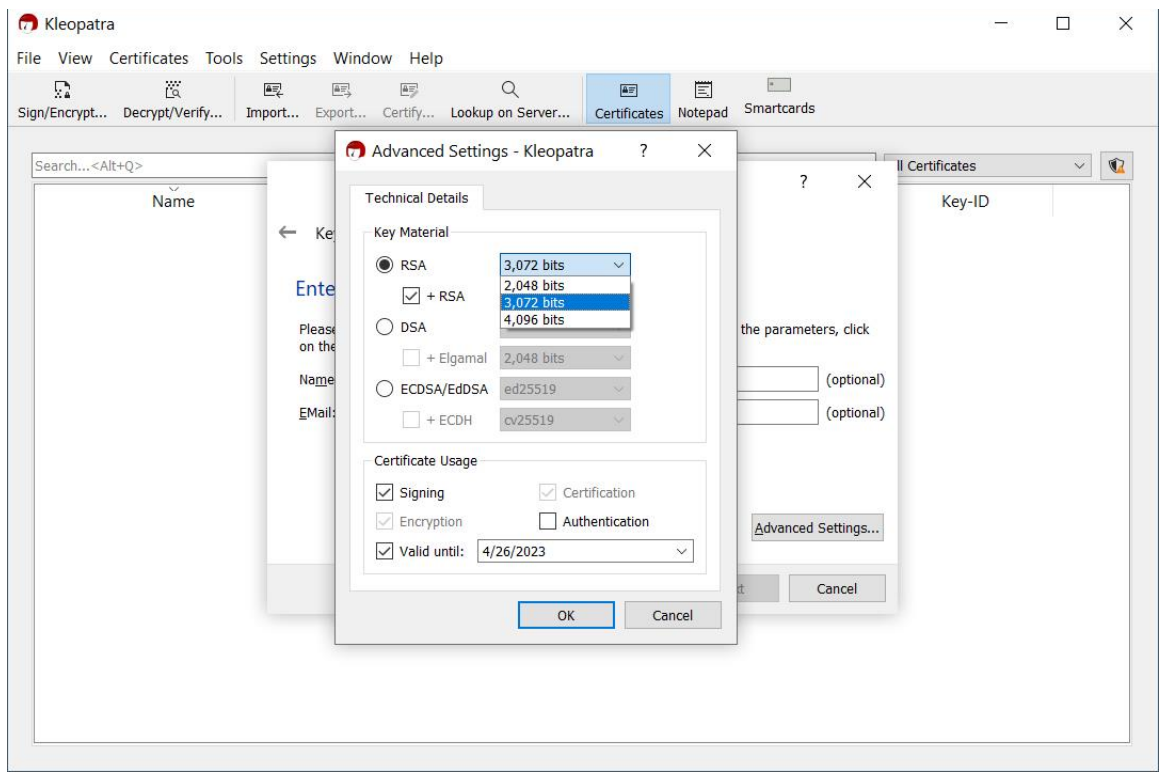

قدم چهارم: هنگام ساختن جفتِ کلید (key pair) میتونید از تنظیمات پیشفرض استفاده کنید، اما ضرری نداره اگه اندازهٔ کلید رو ٔ جهت امنیت بیشتر ۴۰۹۶ بیتی قرار بدید.

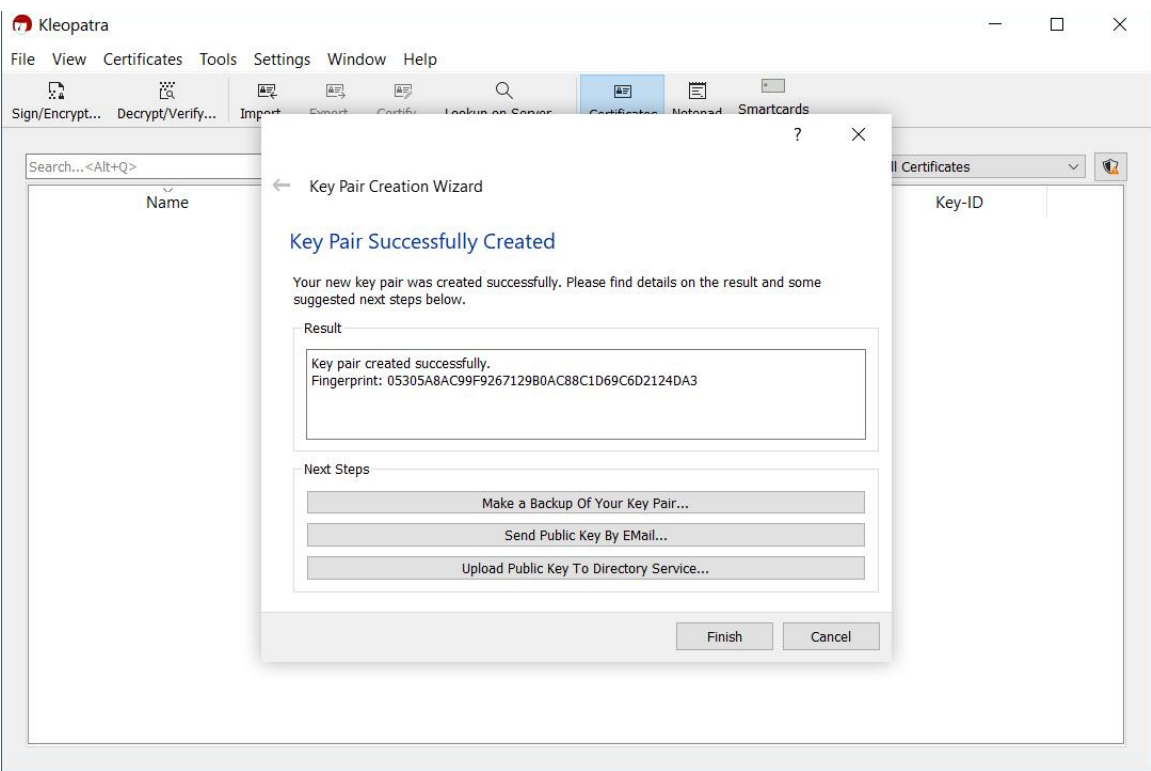

کلید شما با موفقیت ساخته شد.

اگه درمورد اجزای مختلف این پنجره کنجکاوید، سایت GnuPG یکی از جامع ترین و جذاب ترین سؤالهای پرتکرار رو داره، که میتونید [اینجا](https://gnupg.org/faq/gnupg-faq.html) بخونید. درمورد امنیت و طول کلیدها کنجکاوید؟ [این مکالمه](https://twitter.com/mcsaeid/status/1383456944711618560) رو در توئیتر دنبال کنید.

**پشتیبان و گواهی ابطال ٔ نسخه ٔ کلیدخصوصی: تهیه**

به تصویر باال و گزینه های نمایش دادهشده در چهارچوب Steps Next توجه کنید. از کلید خصوصی تون بک آپ تهیه کرده و اون رو در جایی امن نگه دارید. کل این فرآیند در امن نگهداشتن و محافظت از کلید خصوصی شما خالصه میشه.

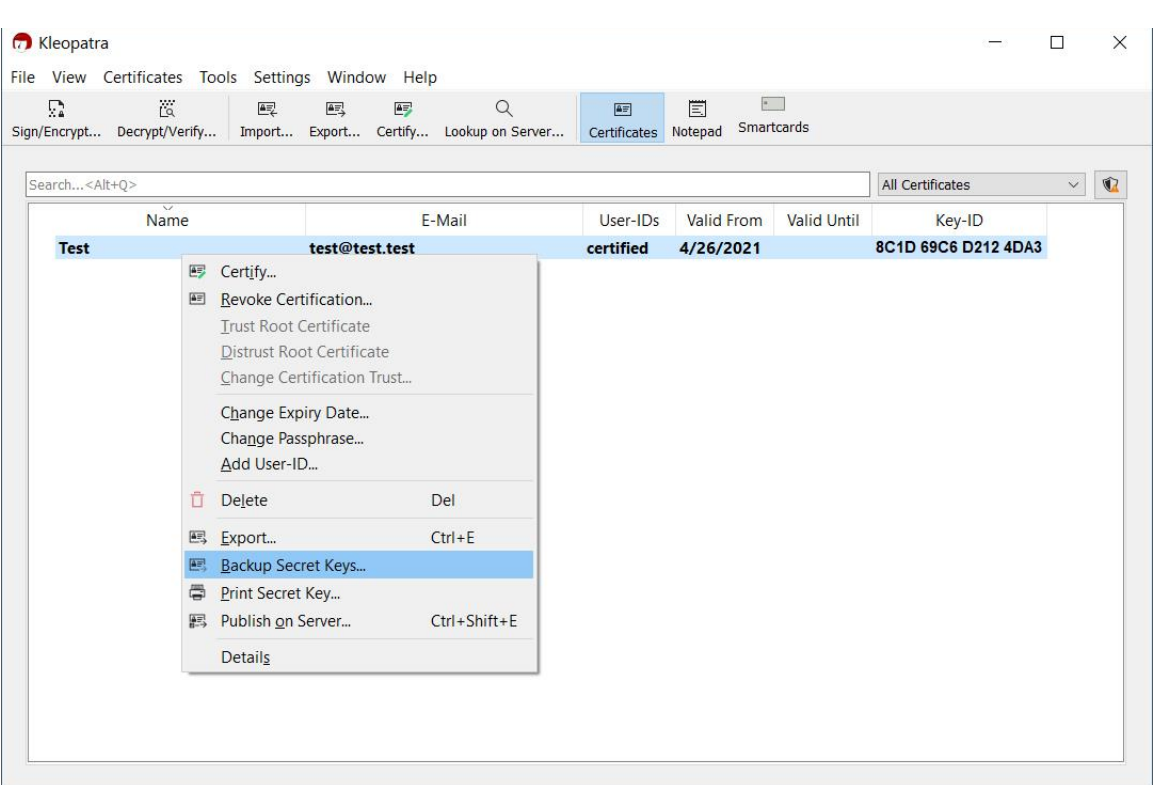

انجام این کار به روش های دیگهای هم امکانپذیره، مثل تصویر زیر.

تهیهٔ نسخهٔ پشتیبان از کلید خصوصی (**بسیار مهم**) ءِ<br>ا ءِ<br>ا

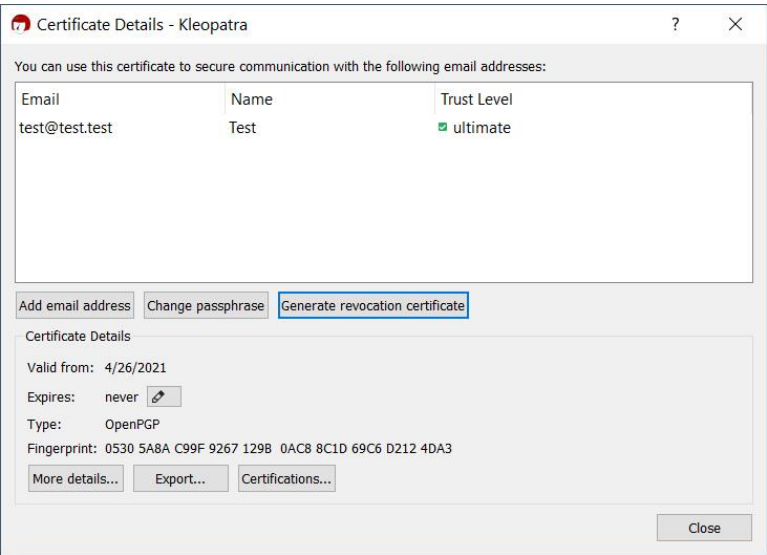

یکی از اولین کارهایی که انجام میدید باید تولید گواهی ابطال ) revocation certificate )باشه. اگه زمانی کلیدتون گم بشه یا لو بره، با استفاده از این گواهی و انتشارش می تونید کلید رو باطل کنید. در ساخت کلید و ابطالش دقت کافی رو به خرج بدید. ءِ<br>ا داشتن چند کلید باطل شده نشونه چندان جالبی نیست.

تولید گواهی ابطال

### **واردکردن کلید عمومی دیگران**

برای اینکه بتونید با افراد مکالمهٔ رمزنگاریشده داشته باشید، ابتدا باید کلید عمومیشون رو وارد (import) کنید. ء<br>أ روشهای مختلفی برای انجام این کار وجود داره: ۱) کپی و پیست کلید عمومی در Notepad؛ ۲) ذخیرهٔ کلید عمومی بهصورت فایل و سپس Import.

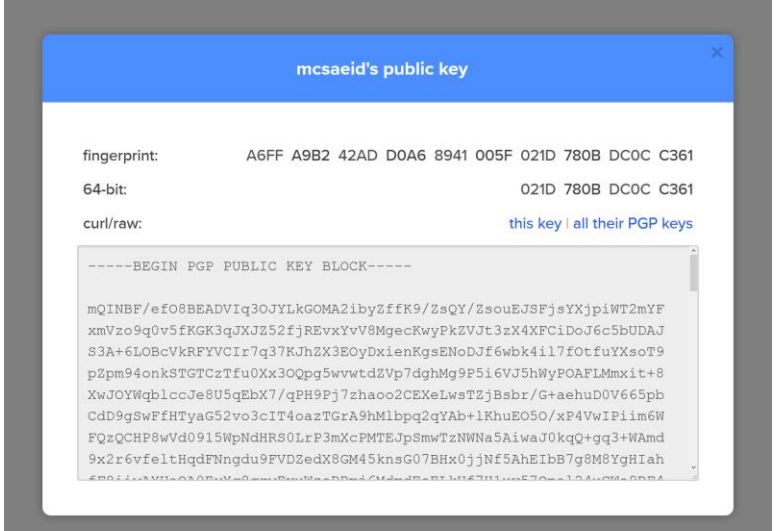

کلید عمومی من در [Keybase](https://keybase.io/mcsaeid/pgp_keys.asc)

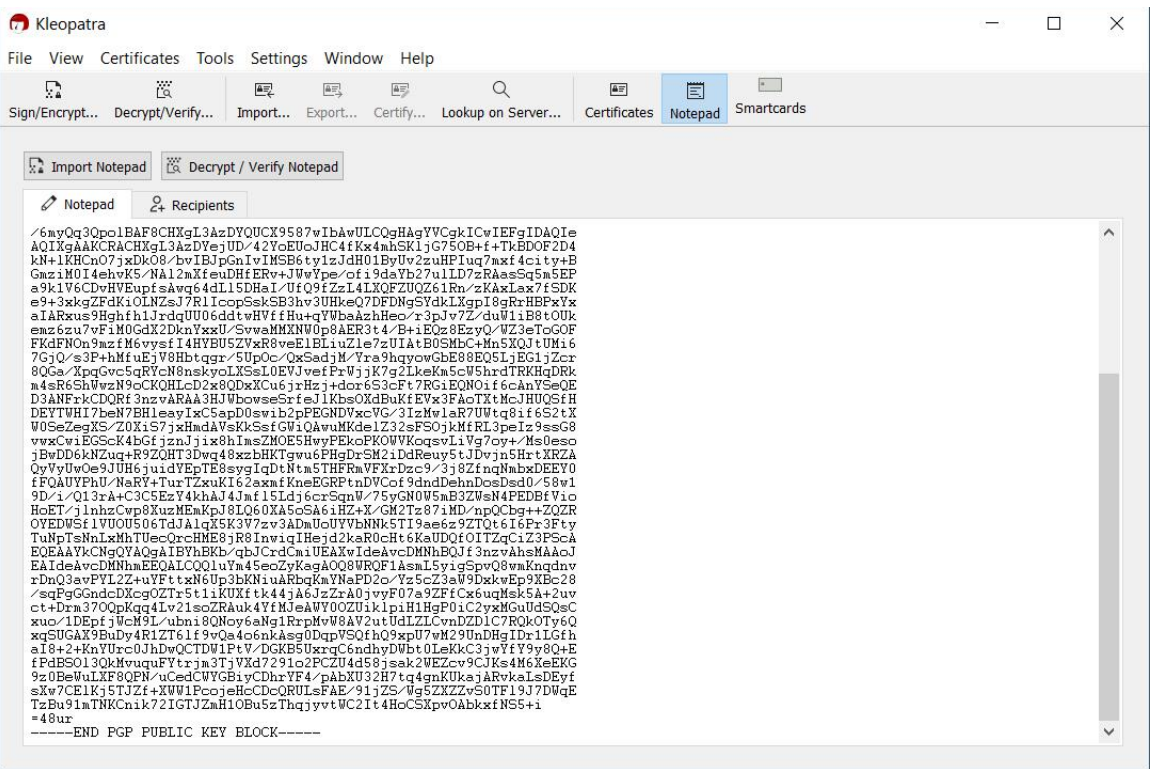

| <b>C</b> Kleopatra                        | File View Certificates Tools Settings Window Help      |                         | $\Box$                   | $\times$                                                               |                                             |                                              |                         |                                        |                               |  |  |
|-------------------------------------------|--------------------------------------------------------|-------------------------|--------------------------|------------------------------------------------------------------------|---------------------------------------------|----------------------------------------------|-------------------------|----------------------------------------|-------------------------------|--|--|
| Г,                                        | $\overline{\mathbb{Q}}$<br>Sign/Encrypt Decrypt/Verify | $\mathbb{E}$            | $\frac{1}{2}$            | $\overline{\mathbb{A} \Xi^1_\rho}$<br>Import a certificate from a file | Q<br>Import Export Certify Lookup on Server | $\boxed{\triangleq}$<br>Certificates Notepad | 圁                       | $\overline{\phantom{a}}$<br>Smartcards |                               |  |  |
| Search <alt+q></alt+q>                    |                                                        | <b>All Certificates</b> | $\checkmark$             | $\mathbf Q$                                                            |                                             |                                              |                         |                                        |                               |  |  |
| $\overline{\mathsf{Name}}$<br><b>Test</b> |                                                        |                         | E-Mail<br>test@test.test |                                                                        |                                             | User-IDs<br>certified                        | Valid From<br>4/26/2021 | <b>Valid Until</b>                     | Key-ID<br>8C1D 69C6 D212 4DA3 |  |  |
|                                           |                                                        |                         |                          |                                                                        |                                             |                                              |                         |                                        |                               |  |  |
|                                           |                                                        |                         |                          |                                                                        |                                             |                                              |                         |                                        |                               |  |  |
|                                           |                                                        |                         |                          |                                                                        |                                             |                                              |                         |                                        |                               |  |  |
|                                           |                                                        |                         |                          |                                                                        |                                             |                                              |                         |                                        |                               |  |  |
|                                           |                                                        |                         |                          |                                                                        |                                             |                                              |                         |                                        |                               |  |  |
|                                           |                                                        |                         |                          |                                                                        |                                             |                                              |                         |                                        |                               |  |  |
|                                           |                                                        |                         |                          |                                                                        |                                             |                                              |                         |                                        |                               |  |  |

دیگران از طریق گزینه ...Import یا Notepad ٔ واردکردن کلید عمومی

اگه کار با ترمینال رو یاد بگیرید، کارتون ممکنه راحت تر بشه.

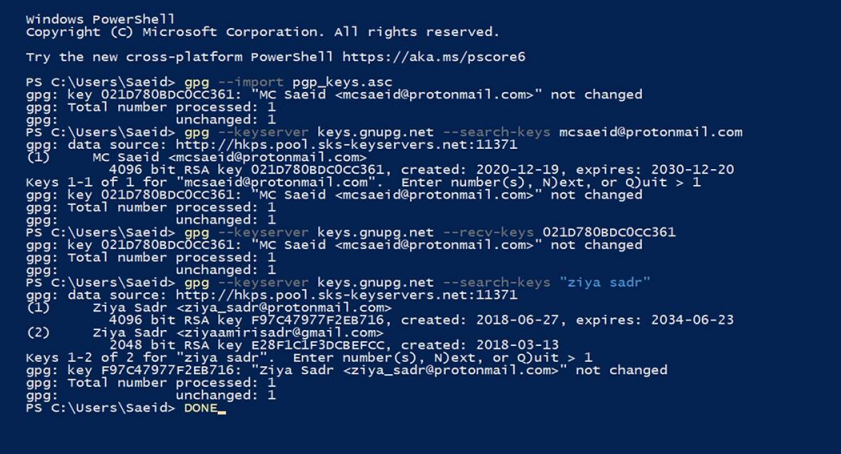

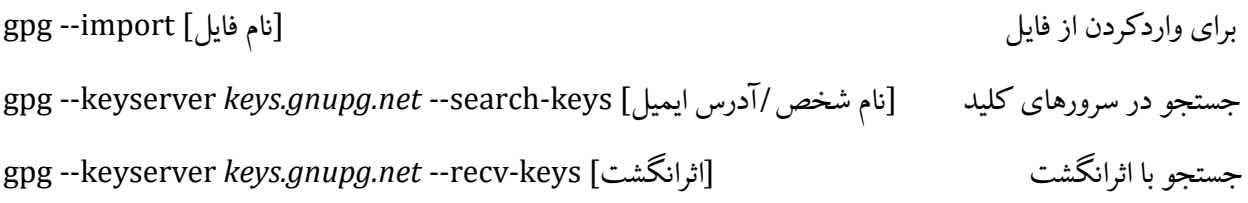

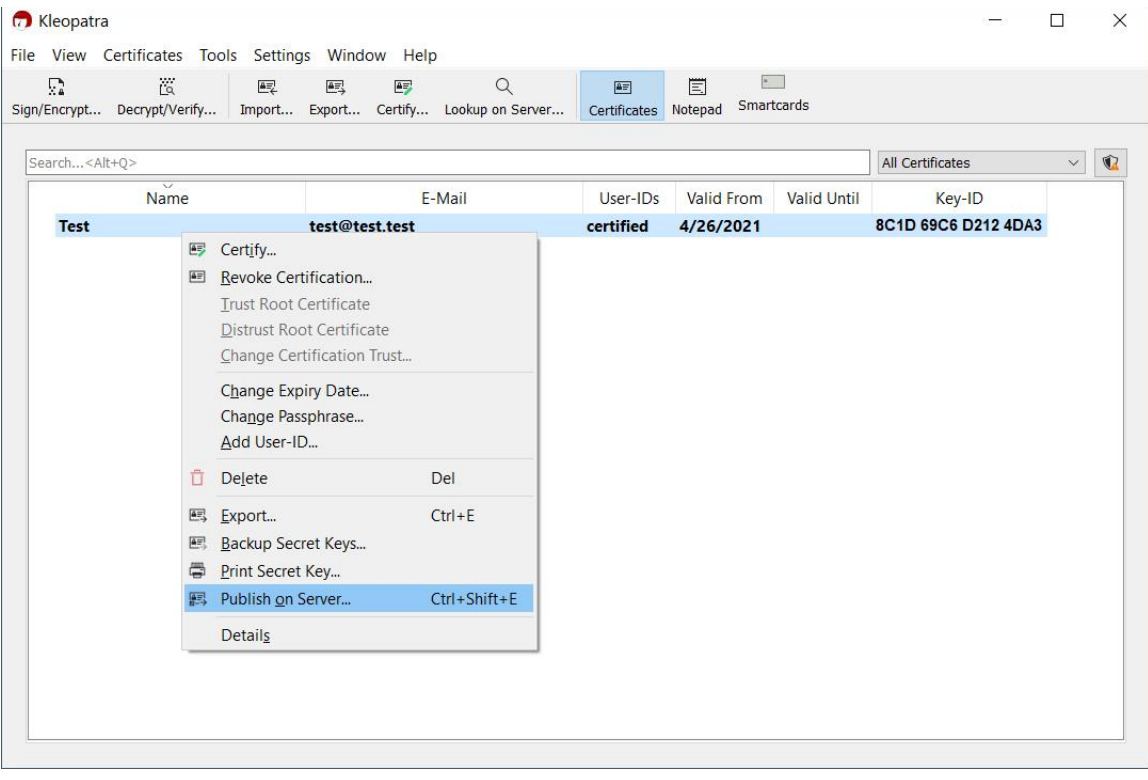

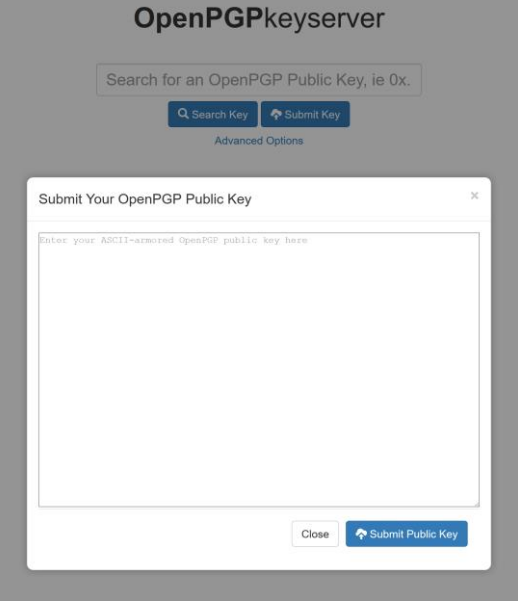

انتشار کلید عمومی در [سرور کلید ا](https://keyserver.ubuntu.com/)ز طریق نرم افزار یا به صورت دستی

شما می تونید کلید عمومی من رو با جستجو در سرورهای کلید مختلف پیدا کنید، اما این کار خودکار صورت نمیگیره. من از قبل کلید عمومی خودم رو در یکی از این منابع منتشر کردهم، و ازاونجایی که این سرورها همدیگه رو mirror میکنن، کلید عمومی من در جاهای دیگه هم قابل یافتنه.

**اثرانگشت کلید عمومی** 

ًخب، حالا که کلید عمومی هم رو داریم، میتونیم بهصورت امن مکالمه کنیم؟ نه، اصلاً. از کجا مطمئنید این کلید به من تعلق داره؟ شما ابتدا باید هویت من رو احراز کنید.

این خیلی مهمه. **هر کسی** می تونه با هر **آدرس ایمیلی** کلید بسازه. **هر کسی** می تونه اون کلید رو در **هر سروری** منتشر ًکنه. تنها درصورتی که هویت شخص رو احراز و اطمینان حاصل کنید کلید واقعاً به او تعلق داره، امنیت خواهید داشت.

ضیاء [صدر](https://twitter.com/Ziya_Sadr) در ویدئوی زیر مفصل دراین باره صحبت می کنه. پیشنهاد میکنم این ویدئوی بسیار خوب رو ازدست ندید، بهویژه که درمورد trust of web هم صحبت می کنه.

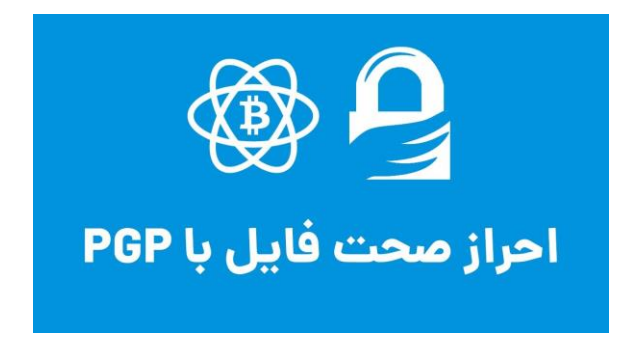

مشاهده در [یوتیوب](https://www.youtube.com/watch?v=4F8jIp4Y3iU) 

در مقالهٔ پیشین درمورد اثرانگشت مختصر صحبت شد. همونطور که پیشتر دیدید، کلیدهای عمومی بسیار طولانی\ن، ءِ<br>ا و امکان خوندن یا واردکردن اونها به صورت دستی وجود نداره. ازاین رو، برای پیداکردن و همچنین احراز هویت افراد اثرانگشت کلید عمومی اون ها رو بررسی می کنیم.

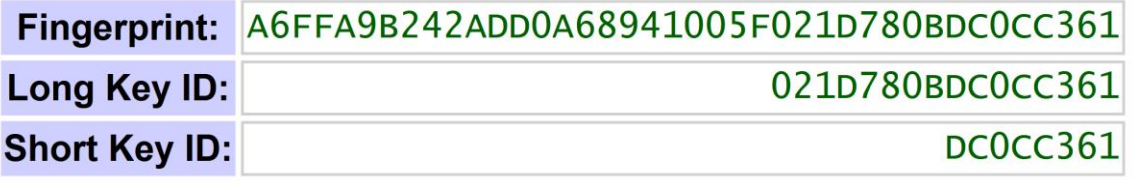

ءِ<br>ا توجه کنید که شناسهٔ بلند کلید (long key ID) و شناسهٔ کوچک کلید (short key ID) بهترتیب شونزده و ءِ<br>ا هشت رقم آخر اثرانگشتن. شما با داشتن هرکدوم از این ها میتونید کلید عمومی من رو پیدا و وارد کنید.

**احراز هویت کلید عمومی با اثرانگشت** 

یکی از راه های احراز هویت، مقایسه و تطابق دادن اثرانگشت شخصیه که قصد دارید باهاش ارتباط بگیرید. در این مورد حساسیت الزم رو به خرج بدید، مطالعه کنید، و دونستههای خودتون رو باال ببرید.

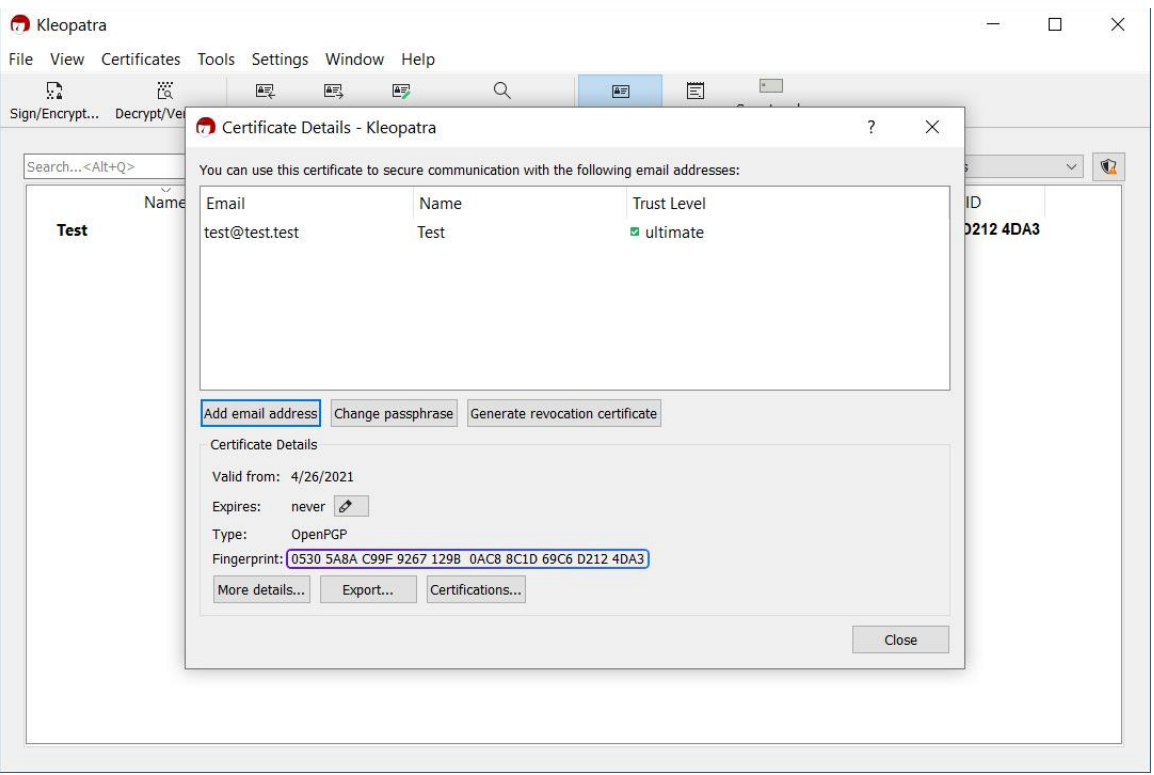

ءِ<br>ا با راست کلیک روی کلید و انتخاب گزینهٔ Details میتونید جزئیات اون رو ببینید، ازجمله اثرانگشت

اثرانگشت ً احتمالا اثرانگشت PGP افراد رو در وبسایت یا پروفایل توئیتر اونها دیدهاید. برای دستیابی به اثرانگشت کلیدتون به تصویر باال توجه کنید، یا در ترمینال بنویسید:

[آدرس ایمیل شما یا بخشی از اون] fingerprint-- gpg

gpg --fingerprint mcsaeid :مثال

توجه کنید. صِرفِ قراردادن اثرانگشت در پروفایل توئیتر. امضای ایمیل. تلگرام. و جاهای دیگه چیزی رو اثبات نمیکنه. در بهترین حالت، وقتی شخص رو چهره بهچهره دیدید، کلید عمومی اش رو احراز کنید، و اگه قادر به مالقات نیستید، از مفهوم trust of web—که باالتر بهش اشاره شد—کمک بگیرید.

یک حقیقت جالب درمورد اثرانگشت لیست [کلمات](https://en.wikipedia.org/wiki/PGP_word_list) [PGP](https://en.wikipedia.org/wiki/PGP_word_list) است، که در ابتدا توسط پاتریک یوال )Juola Patrick )و ء<br>أ فیلیپ زیمرمن در ۱۹۹۵ طراحی شد. هدف این بود که دو نفر حین مکالمهٔ صوتی بتونن اثرانگشت خود رو با هم مقایسه و احراز کنن—مشابه الفبای آوایی ناتو (NATO phonetic alphabet) اما با کلمات بیشتر .

اگه به لیست توجه کنید، هر بایت دارای دو کلمهست: زوج ) even )و فرد )odd). کلمه های زوج دوبخشی و فردها سهبخشیان. اثرانگشت از چپ به راست خونده میشه، طوری که چپترین بایت معادل کلمهٔ زوج و راستترین بایت ءِ<br>ا معادل کلمهٔ فرده. برای مثال، در A6FF، کلمهٔ منصوب به A6 زوج و FF فرده. ءِ<br>آ ءِ<br>ا

A PGP public key fingerprint that displayed in hexadecimal as

A6FF A9B2 42AD D0A6 8941 005F 021D 780B DCOC C361

would display in PGP Words (the "biometric" fingerprint) as

rematch Yucatan revenge pioneer crowfoot perceptive stagnate paragon nightbird decadence aardvark forever accrue breakaway island armistice sweatband article snowcap frequency

# **رمزنگاری**

میرسیم به بخش جذاب ماجرا .

ء<br>أ در نرم افزار Kleopatra به دو روش می تونید رمزنگاری کنید: متن و فایل. برای رمزنگاری فایل ها کافیه گزینه Encrypt/Sign رو بزنید، فایل رو انتخاب کرده، و در پنجرهای که باز می شه گیرنده یا گیرندگان رو مشخص کنید. به تصاویر صفحهٔ بعد توجه کنید. ءِ<br>ا

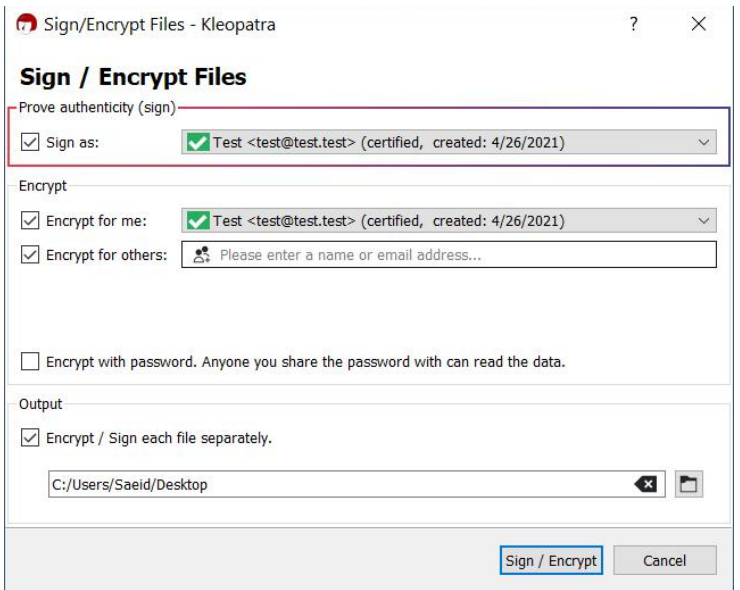

میتونید انتخاب کنید فایل رو با کلید خودتون امضا کنید

اینجا میتونید فایل رو امضا کنید. جلوتر بیشتر بهش خواهیم پرداخت. کسی که فایل رو رمزگشایی می کنه میبینه که شما اون رو امضا کردهاید، و میتونه اطمینان داشته باشه محتوا توسط شخص دیگهای دست کاری نشده. هیچ کسی جز شما، بدون داشتن کلید خصوصی شما، قادر به ارائهٔ اون امضای منحصربهفرد نیست. ء<br>ا

به هر دلیلی ممکنه نخواید امضا کنید، اما پیشنهاد میکنم همیشه فایل ها و پیام هاتون رو امضا کنید.

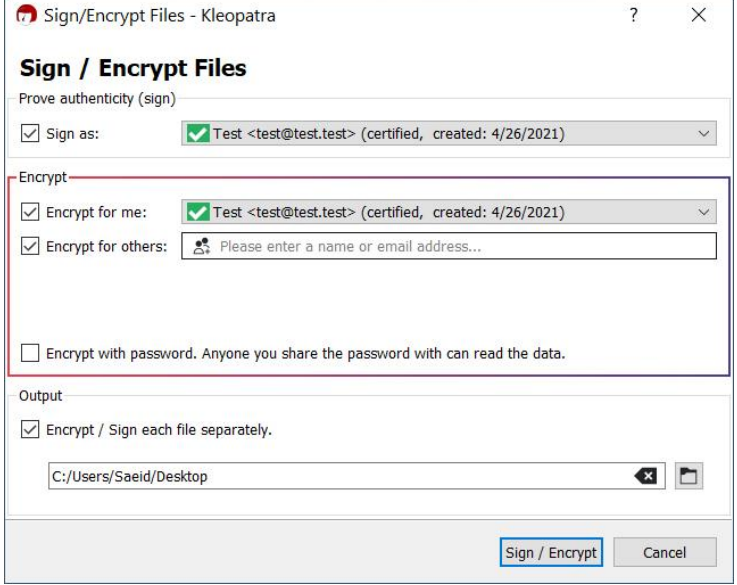

میتونید انتخاب کنید فایل رو برای خودتون، شخص دیگه ای، یا هر دو رمزنگاری کنید

در اینجا فایل بهطور پیشفرض برای شما هم رمزنگاری میشه، مگه اینکه تیک Encrypt for me رو بردارید. (شاید نخواید فایل رو در آینده باز کنید، یا شاید اطالعات حساسیه و *نخواید که بتونید*.(

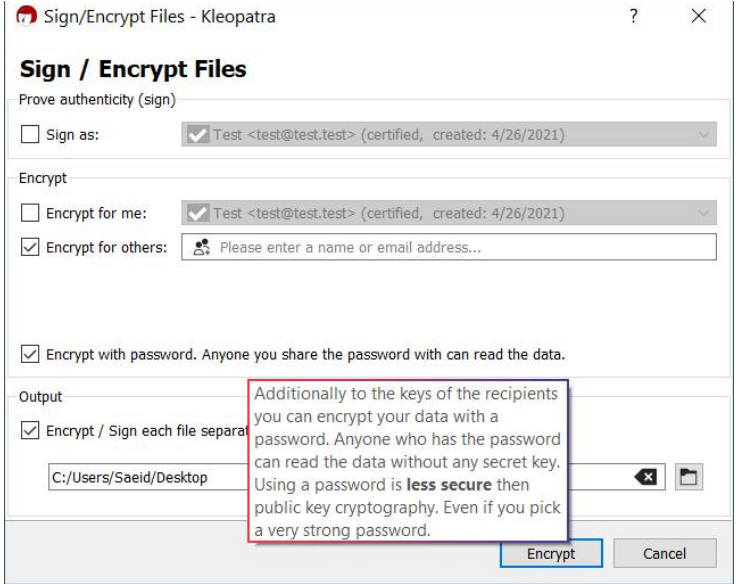

میتونید فایل رو با یک گذرواژه هم رمزنگاری کنید

در Encrypt for others میتونید تعیین کنید فایل برای چه شخص یا اشخاصی (که کلید عمومی اونها رو دارید) ء<br>أ رمزنگاری بشه. اگه برای فایل رمز تعیین کنید (با گزینهٔ Encrypt with password)، هر کسی با داشتن رمز میتونه اون رو باز کنه. به این موضوع توجه داشته باشید. شما همچنین با اجرای دستور هم می تونید فایل ها رو رمزنگاری کنید.

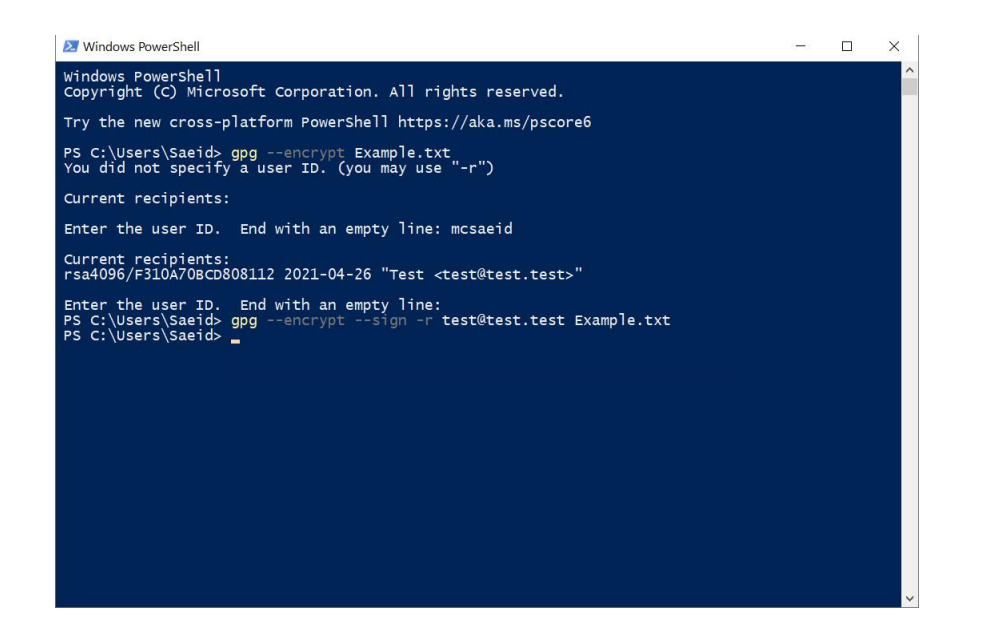

ساده ترین دستور اینه:

[نام فایل] encrypt-- gpg

در مرحلهٔ بعد از شما خواهد پرسید فایل رو میخواید برای چه کسی رمزنگاری کنید. دستور کاملتر میتونه این باشه: ءِ<br>ا [نام فایل] [آدرس ایمیل شما] r- sign-- encrypt-- gpg

اینجا به توضیح کوتاهی درمورد پارامترها بسنده می کنم، که ممکنه جالب توجه باشه:

- رمزنگاری: encrypt--
	- امضا: sign--
- افزودن گیرنده: r-( همچنین recipient )

**توجه مهم:** اگه میخواید بتونید فایل رو رمزگشایی کنید، حتماً باید خودتون رو هم جزو گیرنده ً<br>أ خواید بتونید فایل رو رمزگشایی کنید، حتماً باید خودتون رو هم جزو گیرندهها قرار بدید. درضمن، میتونید چند گیرنده داشته باشید؛ دراینصورت، چند مورد r- خواهید داشت.

**توجه مهم:** بعد از اینکه GPG فایلی رو رمزنگاری کرد، فایل اصلی رو دست نخورده *نگه می داره*. حواستون باشه اون رو حذف کنید، چه بسا بهشکلی امن و غیرقابل برگشت. (اگه کاربر ویندوز هستید، درمورد [SDelete](https://docs.microsoft.com/en-us/sysinternals/downloads/sdelete) بخونید.) تا اینجا به رمزنگاری فایل ها پرداختیم، اما چطور ی ک متن رو رمزنگاری کنیم؟ خیلی ساده. از ابزار Notepad استفاده کنید.

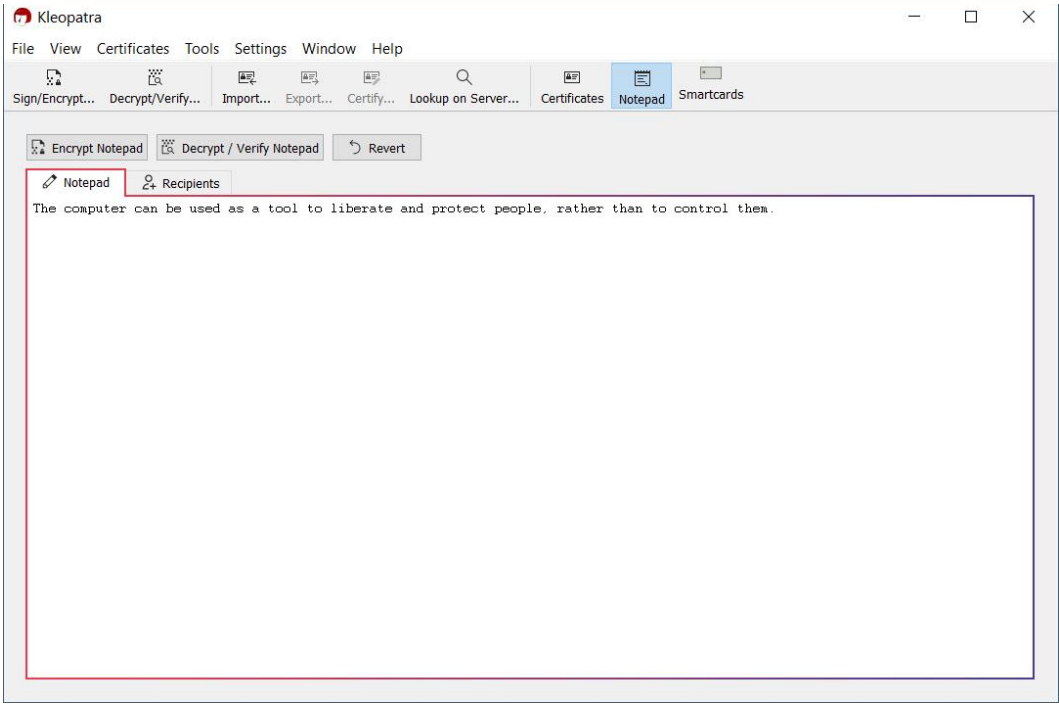

برای رمزنگاری متن کافیه اون رو در Notepad بنویسید، سپس به سربرگ Recipient (گیرنده) برید

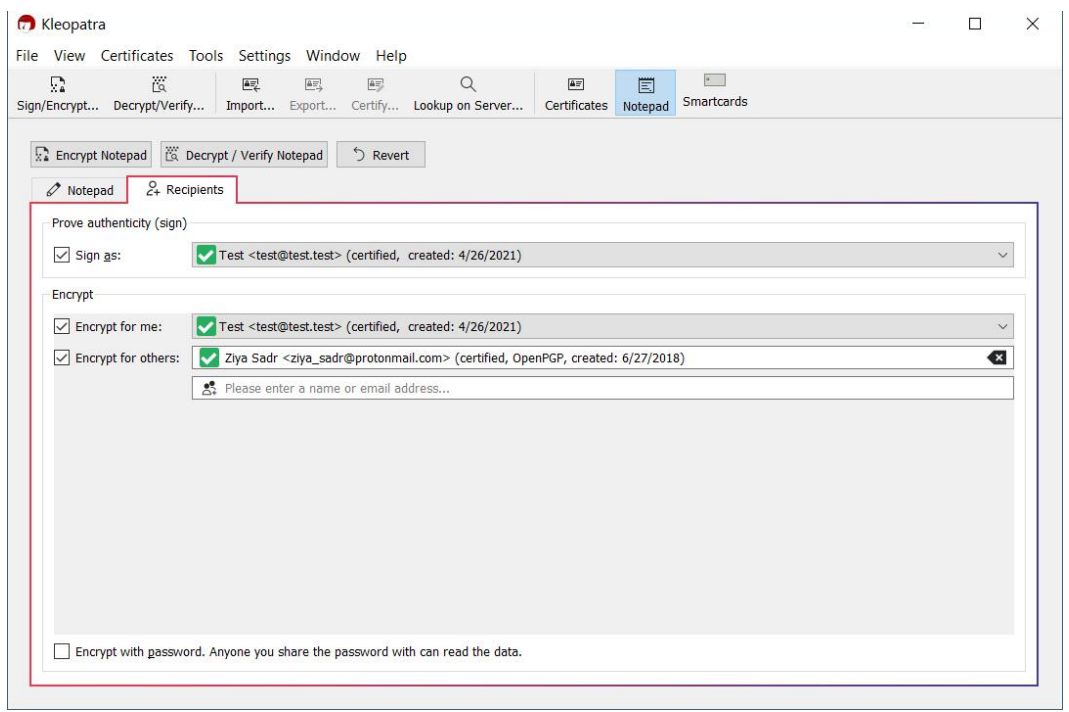

در سربرگ Recipient گیرنده یا گیرندهها رو مشخص کرده و انتخاب میکنید نوشته رو از سمت خودتون امضا کنید یا نه

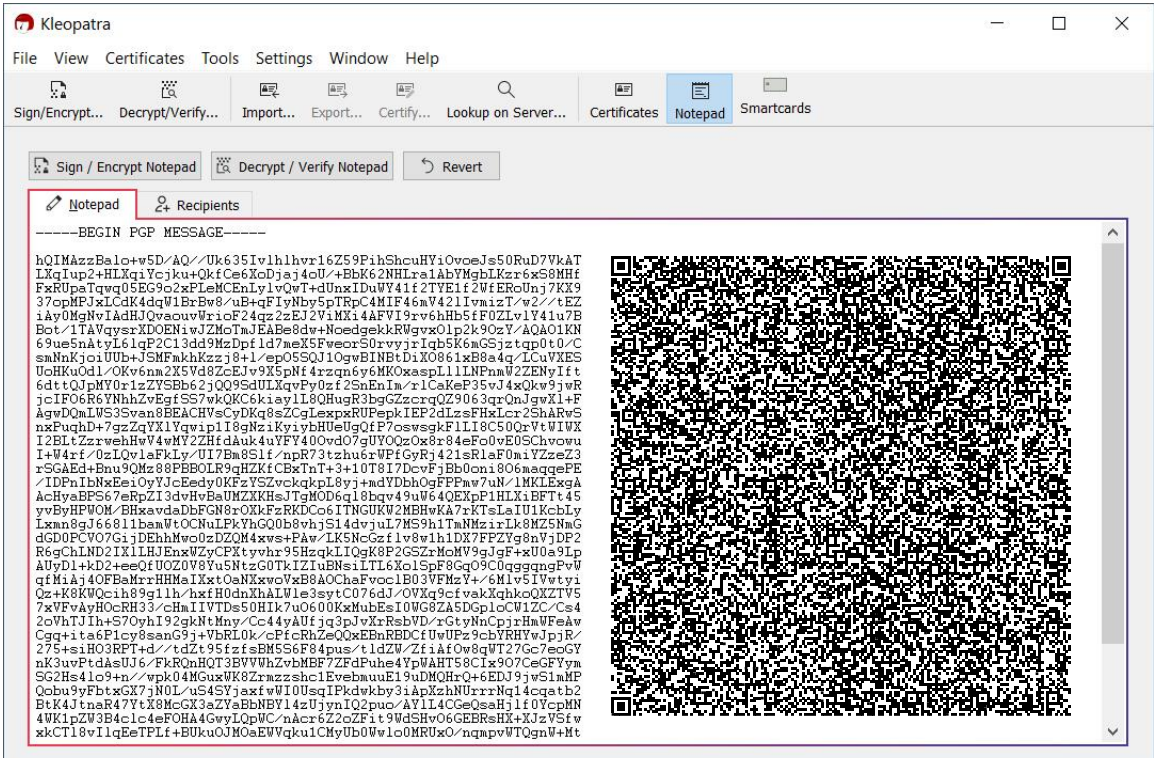

ءِ<br>ا پس از نوشتن متن و تعیین گیرنده(ها)، با زدن گزینهٔ Sign / Encrypt Notepad متن رمزنگاری شده رو تحویل خواهید گرفت

برای مثال، اینجا پیامی رو برای خودم و ضیاء رمزنگاری کردم. او میتونه تصویر باکیفیتی رو از کد QR باال ذخیره کنه )برای مثال، با زوم کردن و گرفتن یک اسکرین شات(، با ابزار [Decoder QR](https://www.freecodeformat.com/qrdecode.php) اون رو decode کنه، و محتوای پیام رو بخونه. شما هم می تونید محتوای کد QR رو decode کنید اما decrypt نه چون به کلید خصوصی من یا ضیاء دسترسی ندارید و این پیام برای شما رمزنگاری نشده.

**رمزگشایی**  ءِ<br>ا رمزگشایی پیامها و فایل ها هم به آسونی رمزنگاری کردن اونهاست. برای فایل ها میتونید از گزینهٔ Decrypt/Verify استفاده کنید (یا روی فایل راست کلیک کرده و Decrypt and verify رو انتخاب کنید).

|                                           | <b>C</b> Kleopatra                                    | File View Certificates Tools Settings Window Help |  |                          |                               |                                    |                                                                         |                                              |                               |              |             | $\Box$ | $\times$ |
|-------------------------------------------|-------------------------------------------------------|---------------------------------------------------|--|--------------------------|-------------------------------|------------------------------------|-------------------------------------------------------------------------|----------------------------------------------|-------------------------------|--------------|-------------|--------|----------|
|                                           | Γ,                                                    | $\overline{\mathsf{L}}$                           |  | 毆                        | $\overline{\mathbb{A}^m_{>}}$ | $\overline{\mathbb{A} \Xi^1_\rho}$ | Q<br>Sign/Encrypt Decrypt/Verify Import Export Certify Lookup on Server | $\boxed{\Delta \Xi}$<br>Certificates Notepad | $\frac{1}{2}$<br>圁            | Smartcards   |             |        |          |
|                                           | Decrypt and/or verify files<br>Search <alt+q></alt+q> |                                                   |  |                          |                               |                                    |                                                                         |                                              | <b>All Certificates</b>       | $\checkmark$ | $\mathbf Q$ |        |          |
| $\overline{\mathsf{Name}}$<br><b>Test</b> |                                                       |                                                   |  | E-Mail<br>test@test.test |                               |                                    | User-IDs<br>certified                                                   | Valid From<br>4/26/2021                      | Key-ID<br>8C1D 69C6 D212 4DA3 |              |             |        |          |
|                                           |                                                       |                                                   |  |                          |                               |                                    |                                                                         |                                              |                               |              |             |        |          |
|                                           |                                                       |                                                   |  |                          |                               |                                    |                                                                         |                                              |                               |              |             |        |          |
|                                           |                                                       |                                                   |  |                          |                               |                                    |                                                                         |                                              |                               |              |             |        |          |
|                                           |                                                       |                                                   |  |                          |                               |                                    |                                                                         |                                              |                               |              |             |        |          |
|                                           |                                                       |                                                   |  |                          |                               |                                    |                                                                         |                                              |                               |              |             |        |          |
|                                           |                                                       |                                                   |  |                          |                               |                                    |                                                                         |                                              |                               |              |             |        |          |
|                                           |                                                       |                                                   |  |                          |                               |                                    |                                                                         |                                              |                               |              |             |        |          |

ها با گزینه ...Verify/Decrypt ٔ رمزگشایی فایل

همچنین، میتونید از دستور زیر استفاده کنید:

[نام فایل] decrypt-- gpg

**توجه مهم:** بعد از اینکه GPG فایلی رو رمزگشایی کرد، کاری با فایل رمزنگاری شده نداره. بعد از بازکردن فایل یادتون به روشی امن. درضمن، اگه محتوای متنی رمزنگاری .<br>أ باشه فایل اصلی رو حذف کنید، ترجیحاً به روشی امن. درضمن، اگه محتوای متنی رمزنگاریشده دارید، میتونید بدون اینکه ذخیرهش کنید محتوای اون رو ببینید:

[نام فایل] d- gpg

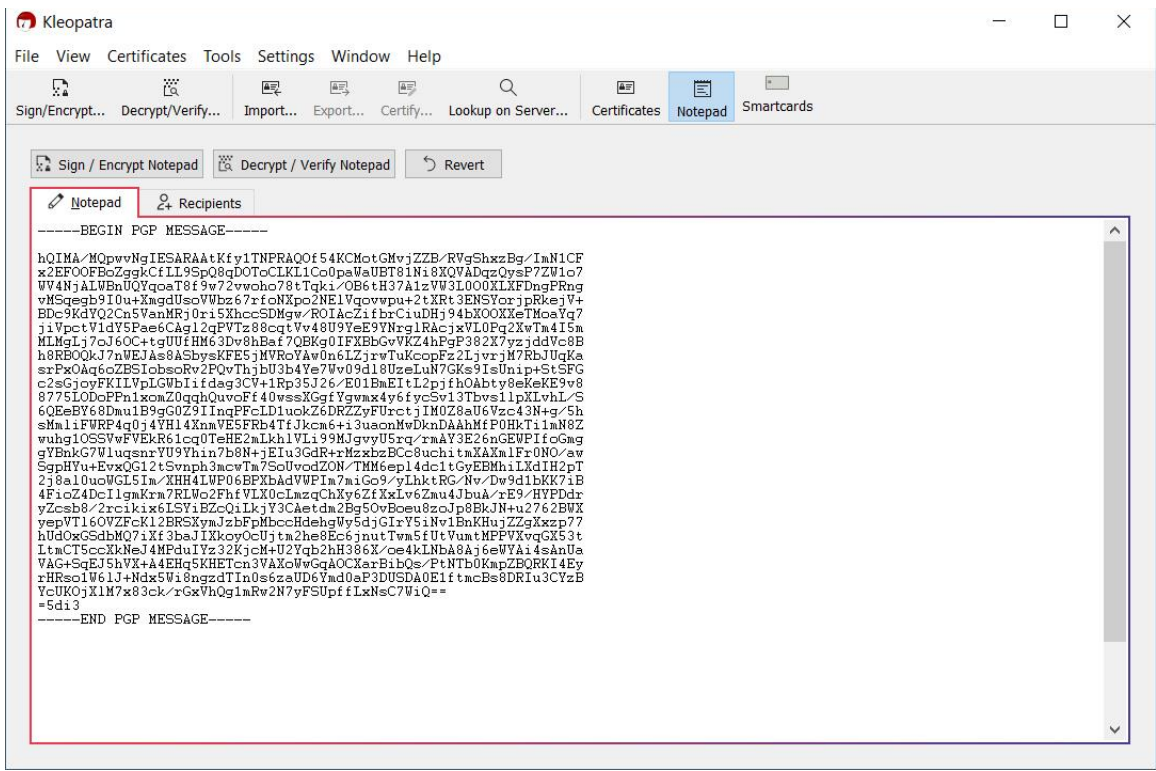

رمزگشایی متون با Notepad

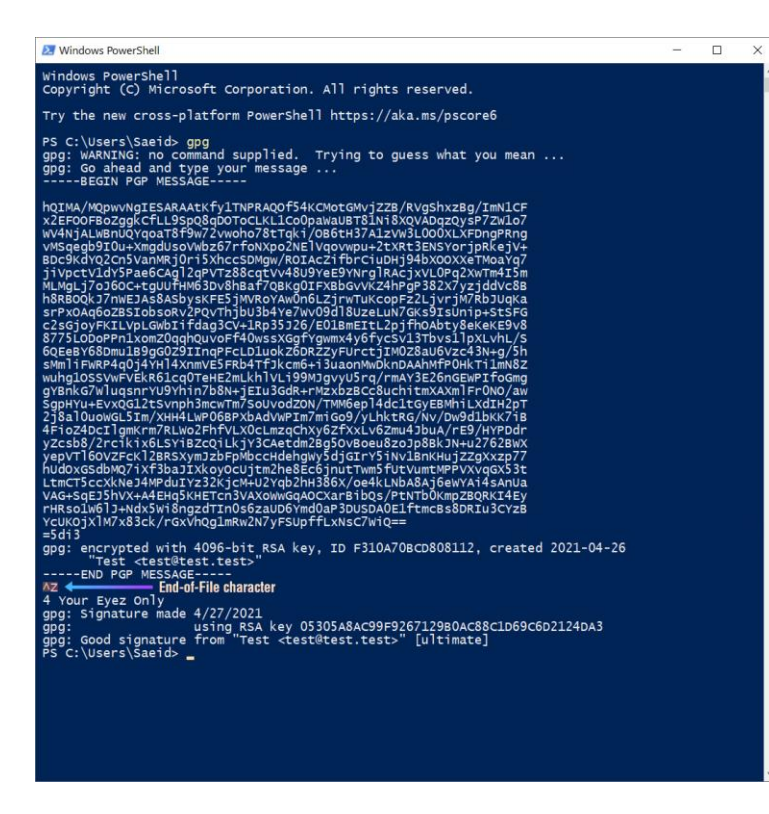

درضمن، اگه متن رمزنگاری شده دارید، میتونید اون رو در Notepad قرار بدید.

همچنین، اگه دوست دارید اون رو در ترمینال رمزگشایی کنید، ابتدا بنویسید gpg و enter بزنید، سپس پیام رو paste کنید، و در انتها برای پایان Ctrl Z + رو زد ه )کار اکتر File-of-End؛ .بزنید enter و( Unix در Ctrl-D

#### **امضای دیجیتال**

به مقولهٔ مهم امضاکردن (signing) میرسیم. GPG این امکان رو به شما میده تا محتوای متنی یا فایلی خودتون رو ءِ<br>ا دیجیتالی امضا کنید، که مزیت های مهمی داره. وقتی چیزی رو امضا می کنید، کسی جز شما قادر به تولید اون امضای منحصربهفرد نیست، و این، اطمینان میده محتوا حین ارسال دست کاری نشده.

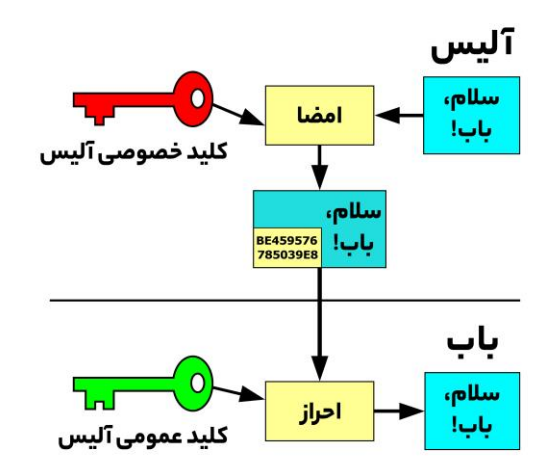

همچنین شخص مقابل، با داشتن کلید عمومی شما، می تونه امضای دیجیتال شما رو احراز )verify )کنه و مطمئن باشه از سمت شما اومده. اگه پیامی رو رمزنگاری می کنید، بهتره همیشه اون رو امضا کنید.

> امضا می تونه کاربردهای متعددی داشته باشه، ازجمله: • وقتی پیام مهمی ارسال میکنید؛ حین یک مکالمهٔ مهم ء<br>أ • دادن امکان صحت سنجی فایلها به شخص دریافت کننده • اثبات اینکه پیام واقعاً از سمت شما اومده و دستً ً<br>أ اثبات اینکه پیام واقعاً از سمت شما اومده و دست کاری نشده

با توجه به چیزهایی که تا اینجا یاد گرفتید، امضاکردن نباید کار سختی باشه، چه با نرم افزار و چه در محیط ترمینال. به ءِ<br>ا نمونههای صفحهٔ بعد توجه کنید.

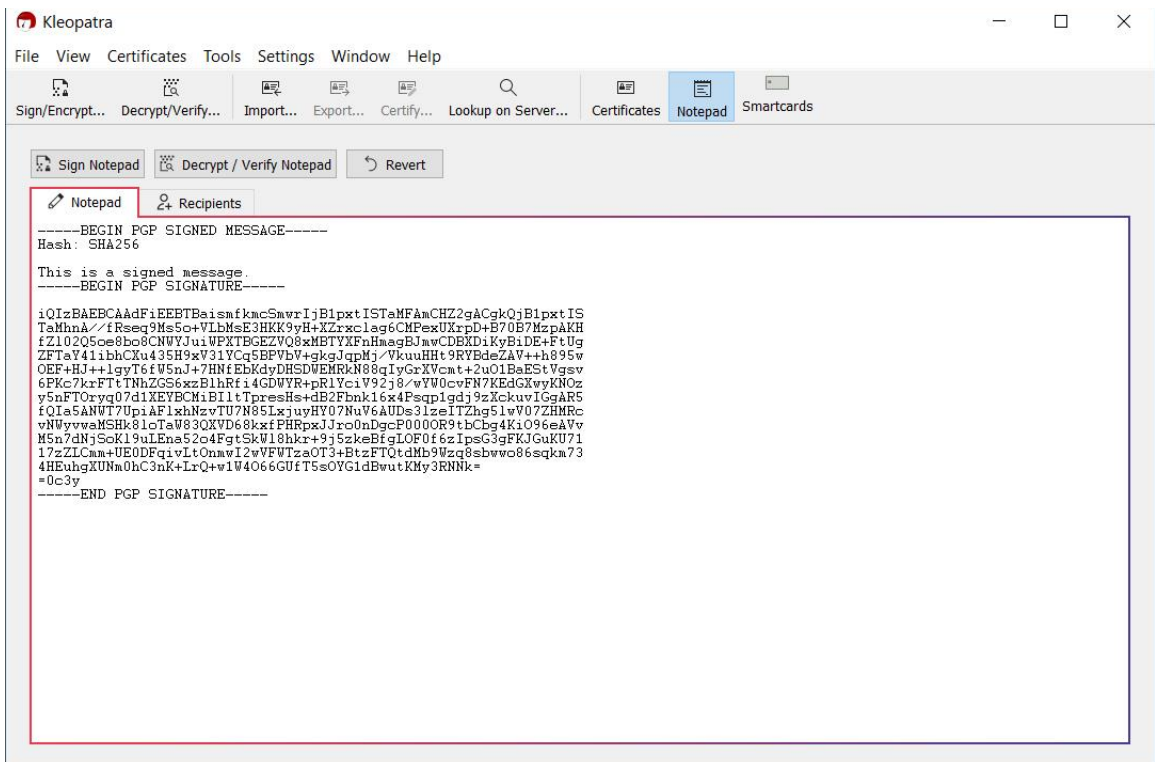

متن امضاشده در محیط نرم افزار

| <b>X</b> Windows PowerShell                                                                                                    |  | п | $\times$ |  |  |  |  |  |  |  |  |  |  |
|----------------------------------------------------------------------------------------------------|--|---|----------|--|--|--|--|--|--|--|--|--|--|
| $\wedge$<br>Windows PowerShell<br>Copyright (C) Microsoft Corporation. All rights reserved.                                               |  |   |          |  |  |  |  |  |  |  |  |  |  |
| Try the new cross-platform PowerShell https://aka.ms/pscore6                                                                              |  |   |          |  |  |  |  |  |  |  |  |  |  |
| PS C:\Users\Saeid> gpg --clearsign Example.txt<br>PS C:\Users\Saeid> dir                                                                  |  |   |          |  |  |  |  |  |  |  |  |  |  |
| Directory: C:\Users\Saeid                                                                                                    |  |   |          |  |  |  |  |  |  |  |  |  |  |
| Length Name<br>LastWriteTime<br>Mode                                                                                                    |  |   |          |  |  |  |  |  |  |  |  |  |  |
| 4/27/2021 6:00 AM<br>906 Example.txt.asc<br>-a----                                                                                        |  |   |          |  |  |  |  |  |  |  |  |  |  |
| PS C:\Users\Saeid> gpg --output "Example (Signed).txt.asc" --clearsign Example.txt<br>PS C:\Users\Saeid> dir<br>Directory: C:\Users\Saeid |  |   |          |  |  |  |  |  |  |  |  |  |  |
|                                                                                                    |  |   |          |  |  |  |  |  |  |  |  |  |  |
| Mode<br>LastWriteTime<br>Length Name                                                                                                    |  |   |          |  |  |  |  |  |  |  |  |  |  |
| 4/27/2021 6:00 AM<br>906 Example (Signed).txt.asc<br>-a----<br>$4/27/2021$ 6:00 AM<br>906 Example.txt.asc<br>-a----                       |  |   |          |  |  |  |  |  |  |  |  |  |  |
| PS C:\Users\Saeid> _                                                                                                    |  |   |          |  |  |  |  |  |  |  |  |  |  |
|                                                                                                    |  |   |          |  |  |  |  |  |  |  |  |  |  |

امضای فایل txt.Example با استفاده از ترمینال

ءِ<br>ا پارامتر clearsign–- چیزی رو به شما میده که در تصویر صفحهٔ قبل مشاهده کردید. درواقع، متن پیام درون امضا قرار میگیره. با دستور sign-detach-- میتونید فایل امضای مجزا تولید کنید.

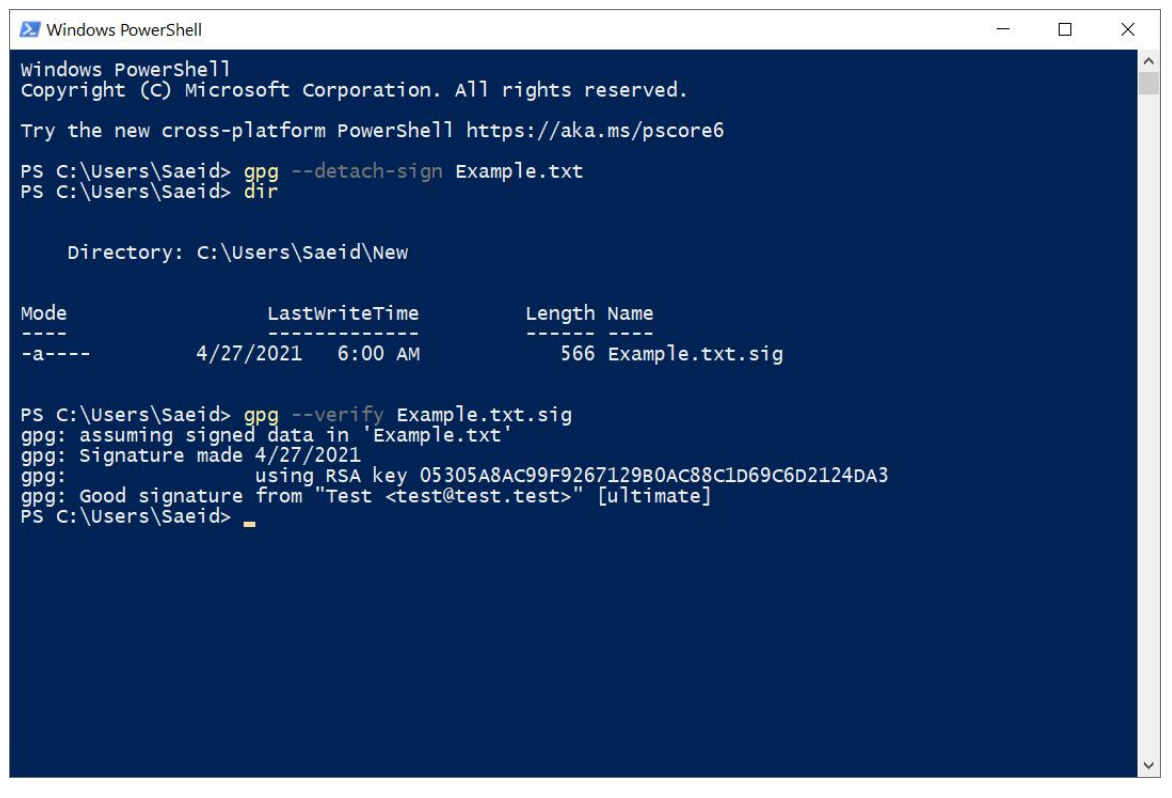

ایجاد فایل امضای مجزا و سپس احراز اون

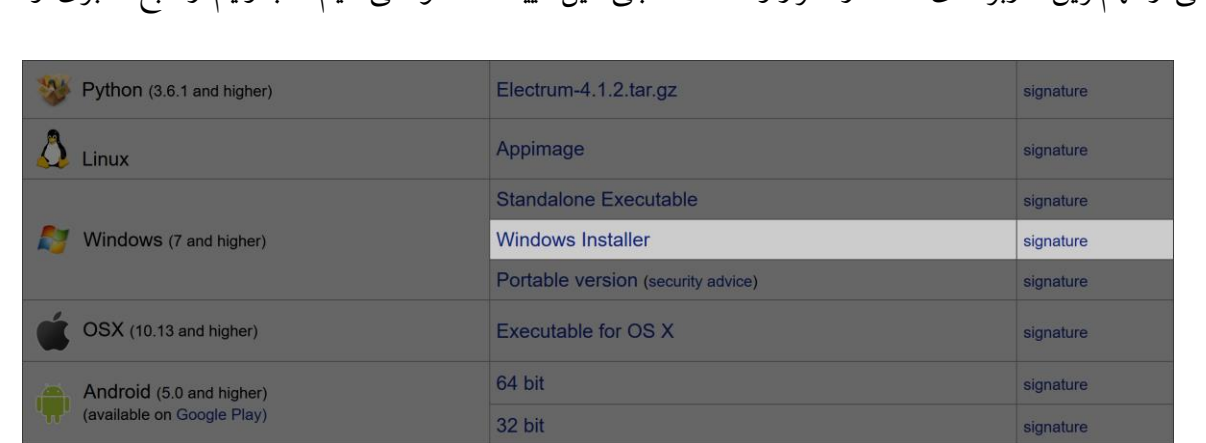

یکی از مهمترین کاربردهای امضا در احراز و اصالتسنجی فایل هاییه که دانلود می کنیم، تا بدونیم از منبع معتبری اومدن.

امضاهای فایلهای نصب کیف پول الکترام

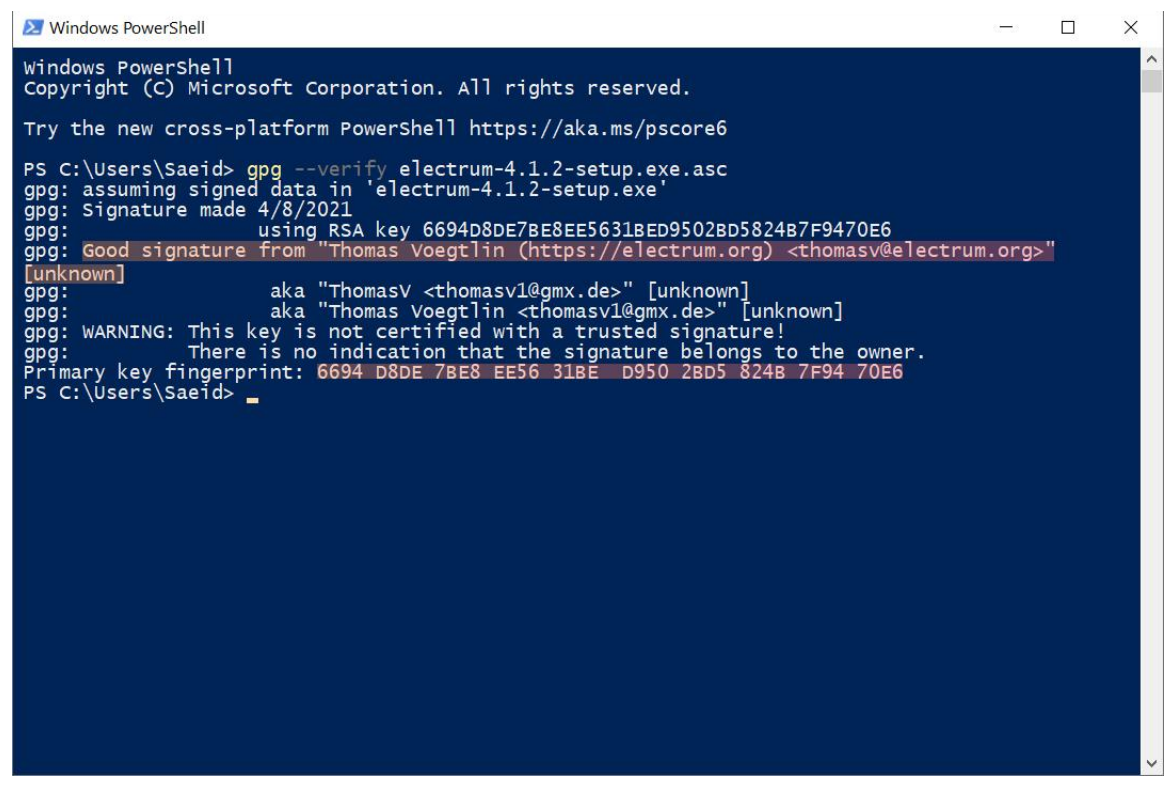

احراز امضاي توسعهدهندۀ كيف پول الكترام

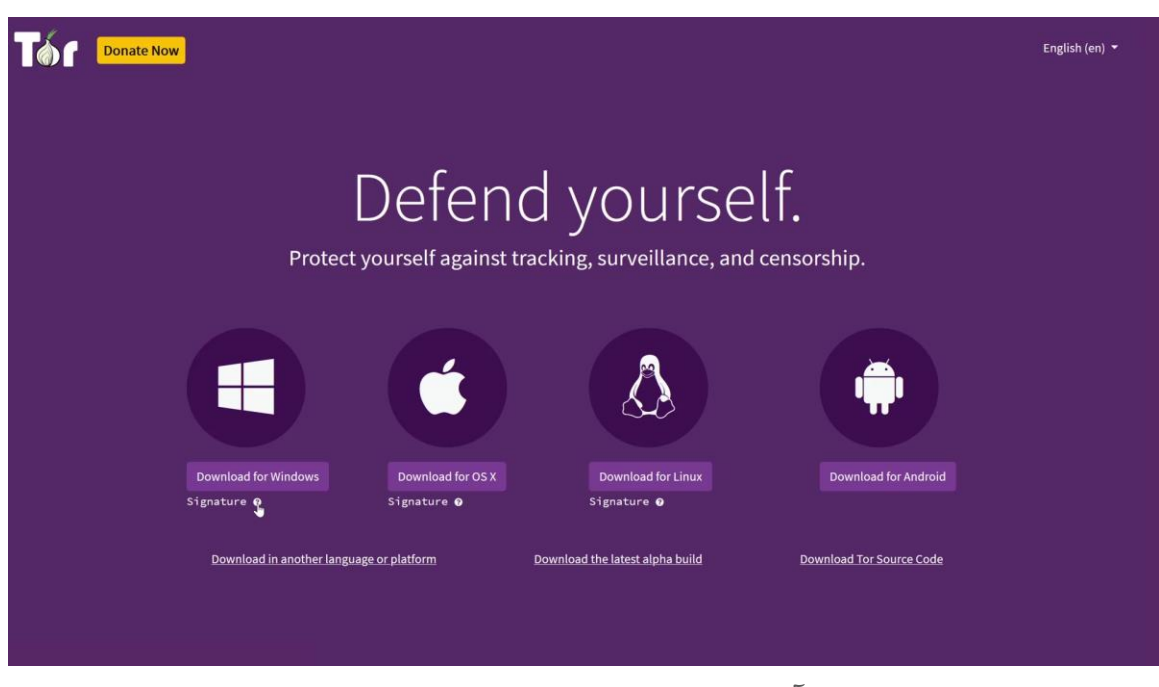

آموزش تصویری اصالت سنجی فایل ها د[ر یوتیوب](https://www.youtube.com/watch?v=O6-w-4DZeb0&t=341s) 

**سخن پایانی** 

اطلاعاتی که اینجا خوندید تنها بخش کوچکی از چیزهایی بودن که میتونید درمورد GPG یاد بگیرید، هرچند اینها نیاز کاربر عادی رو برطرف می کنن. [راهنمای این](https://gnupg.org/documentation/manuals.html) نرم افزار بیش از ۲۰۰ صفحه ست، و حتی بعد از آشنایی کامل با عملکردش، همچنان نکات امنیتی زیادی هست که می شه یاد گرفت.

ءِ<br>ا اگه تنها یک درس باشه که بخوام انتقال بدم اینه که به مقدار کمی دانش بسنده نکنید. جملهٔ زیر در ابتدا برام عجیب بود، اما هرچی بیشتر بهش فکر کردم، معناش برام قابل لمس تر شد. کنجکاو باشید، درمورد چیزهایی که عالقه دارید مطالعه کنید، و لذت ببرید.

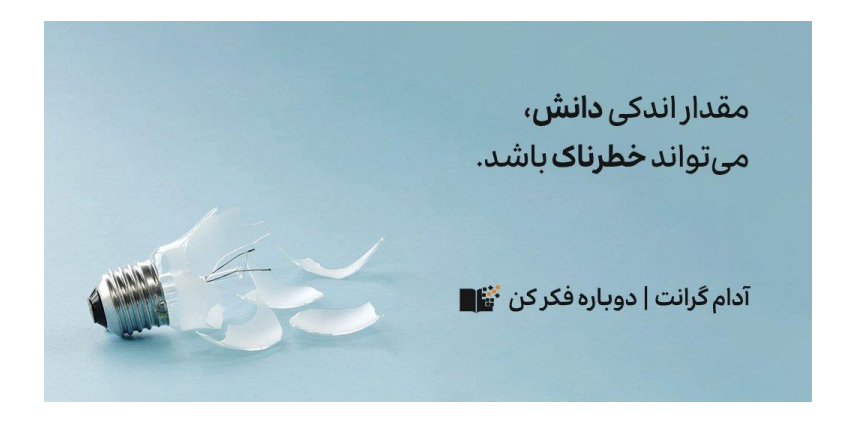

منابعی که در ادامه می ذارم برای اون یک نفریه که مثل من دوست داره همهچیز رو بدونه و مسیر یادگیری اش اینجا تموم نمیشه. (برای مقایسه، مسیر اصلی یادگیری من تازه از اینجا شروع شده.)

ازاونجایی که سطح انتظار بالایی برای quality content دارم، کم پیش میاد که مطلبی من رو شگفتزده کنه. یکی از بهترین، جامع ترین، و لذت بخشترین منابعی که خوندهم و حاال هرازگاهی بهش سرمی زنم، [راهنمای](https://futureboy.us/pgp.html) [GPG](https://futureboy.us/pgp.html) آلن ایلیاسون (Alan Eliasen) است. اگه دوست دارید آشنایی خوبی نسبت به GPG پیدا کنید، نباید ازدستش بدید. الهامبخش نوشتن این مقالهها بود. اگه کنجکاوید راجع به نحوهٔ آشنایی من با این شخص و انگیزهٔ نوشتن این مطالب ٔ بدونید، [این رشتهتوئیت](https://twitter.com/mcsaeid/status/1380108828755234818) رو بخونید.

ء<br>أ جزئیات زیادی درمورد داستان زیمرمن و سایفرپانکها هست که از حوصلهٔ این مطلب خارجه اما دونستنشون به شما ءِ<br>آ کمک می کنه تصویر دقیقتری از اون روزها بهدست بیارید. دو مقالهٔ عالی از Wired هستن که خوندنشون ضروریه: .[Cypher Wars](https://www.wired.com/1994/11/cypher-wars) و [Crypto Rebels](https://www.wired.com/1993/02/crypto-rebels)

سایت شخصی زیمرمن بهتنهایی منبع بسیار خوبی برای شروعه. اونقدر لینک و مقاله داره که چند روزی شما رو سرگرم نگه داره. پیشنهاد می کنم با متن [دهسالگی](https://philzimmermann.com/text/PGP_10thAnniversary.txt) [PGP](https://philzimmermann.com/text/PGP_10thAnniversary.txt) شروع کنید. یکی از بهترین روش ها برای آشنایی با یک موضوع اینه که اون رو از زبون سازنده یا سازندههاش بشنوید. وقتی پای حرفشون می شینید، نکاتی رو می فهمید که ممکنه هیچجای دیگه ای پیداشون نکنید. [صحبت های ز یمرمن](https://www.youtube.com/watch?v=4ww8AAkWFhM) در دفکان یازده شنیدنیه. حضور و [صحبت هاش](https://www.youtube.com/watch?v=M8z0Nx8svC4&t=2283s) در [Bitcoin](https://www.youtube.com/watch?v=M8z0Nx8svC4&t=2283s) ءِ<br>ا [Wednesday](https://www.youtube.com/watch?v=M8z0Nx8svC4&t=2283s) هم جالب و دیدنیه. وقتی یکی ازش میپرسه با توجه به سختیهایی که در چند دههٔ اخیر متحمل شدهای، آیا باز هم این کارها رو انجام میدادی، میگه، «آره، ولی احتمالاً از الگوریتم ً حتمالا از الگوریتمهای بهتری در نسخهٔ اصلی PGP ءِ<br>ا استفاده می کردم!»

برای پایان، دو کتاب معرفی می کنم، که خودم هنوز شروع نکرد هم اما به شدت جذاب به نظر میان: رمزنگاری کاربردی )Cryptography Applied )از [بروس](https://fa.wikipedia.org/wiki/%D8%A8%D8%B1%D9%88%D8%B3_%D8%A7%D8%B4%D9%86%D8%A7%DB%8C%D8%B1) اشنایر و رمزگشایان ) Codebreakers The )از [د یو ید](https://en.wikipedia.org/wiki/David_Kahn_(writer)) کان.

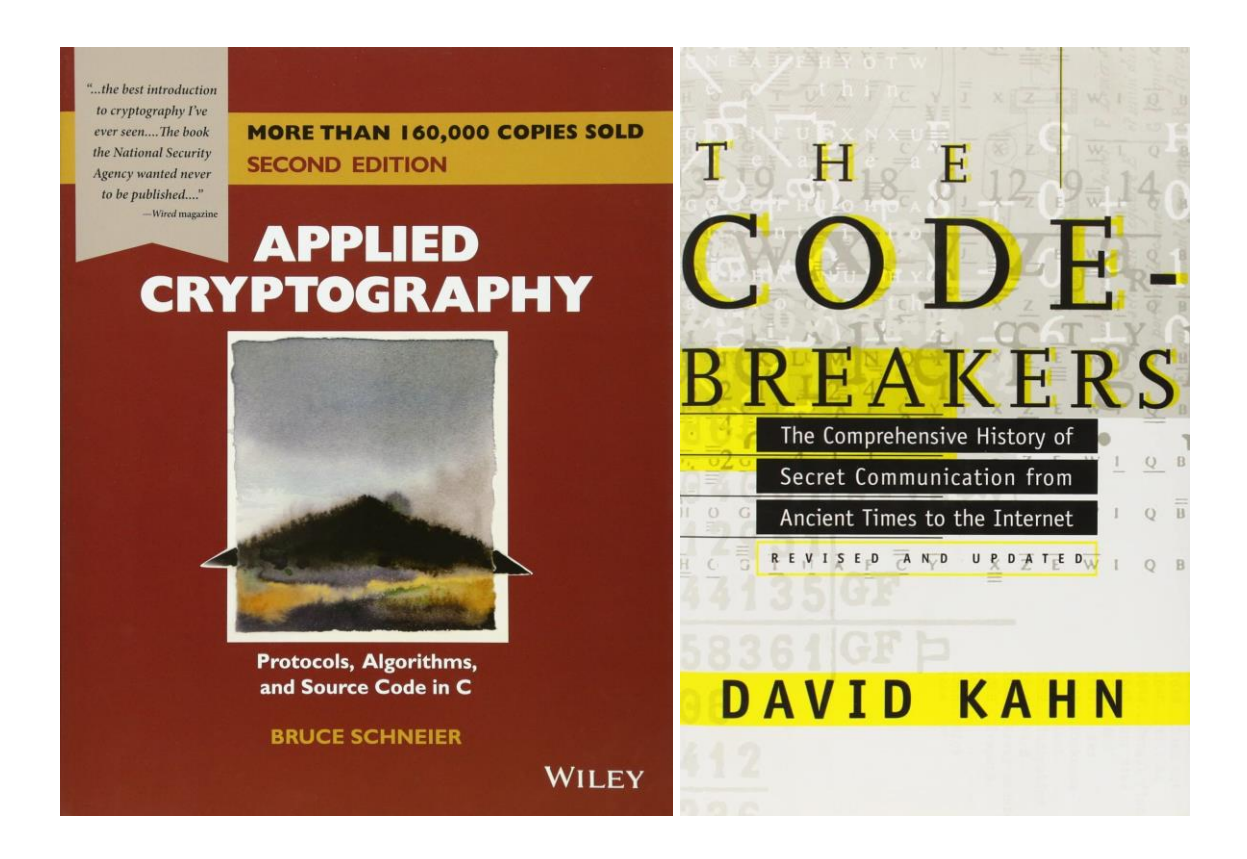

این راهنما توسط [ام سی سعید](https://urltr.ee/saeid) گردآوری شده است. برای دریافت مطالب آموزشی مرتبط با بیت کوین و حریم خصوصی میتوانید به کانال تلگرام او به آدرس [dieascm/me.t](https://t.me/dieascm) مراجعه کنید.

این راهنما تحت مجوز «مالکیت عمومی» منتشر میشود و بازنشر آن به هر شکل آزاد است.

# bitcoind.me

منابع فارسي بيتكوين

معرفی کتابها، مقالات، خودآموزها، و بطور کلی منابع آموزشی و کاربردی معتبر حوزه بیتکوین، اقتصاد، و حریم خصوصی که توسط علاقهمندان و فعالان جامعه فارسیزبان بیتکوین تالیف یا ترجمه شدهاند

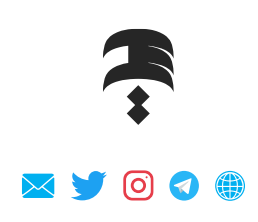